# **Oracle® Identity Manager**

Connector Guide for SAP User Management Release 9.0.4 **E10444-11**

July 2014

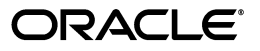

Oracle Identity Manager Connector Guide for SAP User Management, Release 9.0.4

E10444-11

Copyright © 2013, 2014, Oracle and/or its affiliates. All rights reserved.

Primary Author: Gowri.G.R

Contributing Author: Gauhar Khan, Alankrita Prakash, Deena Purushothaman

This software and related documentation are provided under a license agreement containing restrictions on use and disclosure and are protected by intellectual property laws. Except as expressly permitted in your license agreement or allowed by law, you may not use, copy, reproduce, translate, broadcast, modify, license, transmit, distribute, exhibit, perform, publish, or display any part, in any form, or by any means. Reverse engineering, disassembly, or decompilation of this software, unless required by law for interoperability, is prohibited.

The information contained herein is subject to change without notice and is not warranted to be error-free. If you find any errors, please report them to us in writing.

If this is software or related documentation that is delivered to the U.S. Government or anyone licensing it on behalf of the U.S. Government, the following notice is applicable:

U.S. GOVERNMENT END USERS: Oracle programs, including any operating system, integrated software, any programs installed on the hardware, and/or documentation, delivered to U.S. Government end users are "commercial computer software" pursuant to the applicable Federal Acquisition Regulation and agency-specific supplemental regulations. As such, use, duplication, disclosure, modification, and adaptation of the programs, including any operating system, integrated software, any programs installed on the hardware, and/or documentation, shall be subject to license terms and license restrictions applicable to the programs. No other rights are granted to the U.S. Government.

This software or hardware is developed for general use in a variety of information management applications. It is not developed or intended for use in any inherently dangerous applications, including applications that may create a risk of personal injury. If you use this software or hardware in dangerous applications, then you shall be responsible to take all appropriate failsafe, backup, redundancy, and other measures to ensure its safe use. Oracle Corporation and its affiliates disclaim any liability for any damages caused by use of this software or hardware in dangerous applications.

Oracle is a registered trademark of Oracle Corporation and/or its affiliates. Other names may be trademarks of their respective owners.

This software and documentation may provide access to or information on content, products, and services from third parties. Oracle Corporation and its affiliates are not responsible for and expressly disclaim all warranties of any kind with respect to third-party content, products, and services. Oracle Corporation and its affiliates will not be responsible for any loss, costs, or damages incurred due to your access to or use of third-party content, products, or services.

# **Contents**

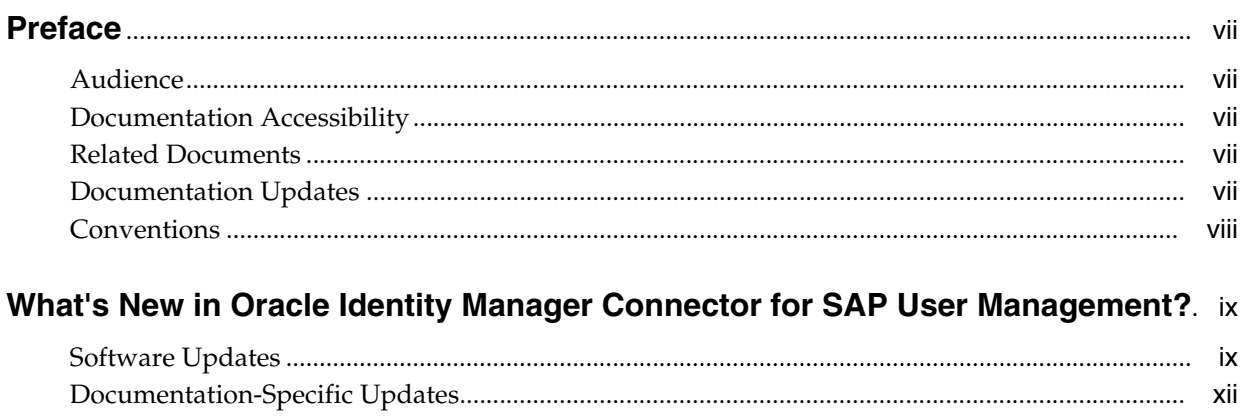

# 1 About the Connector

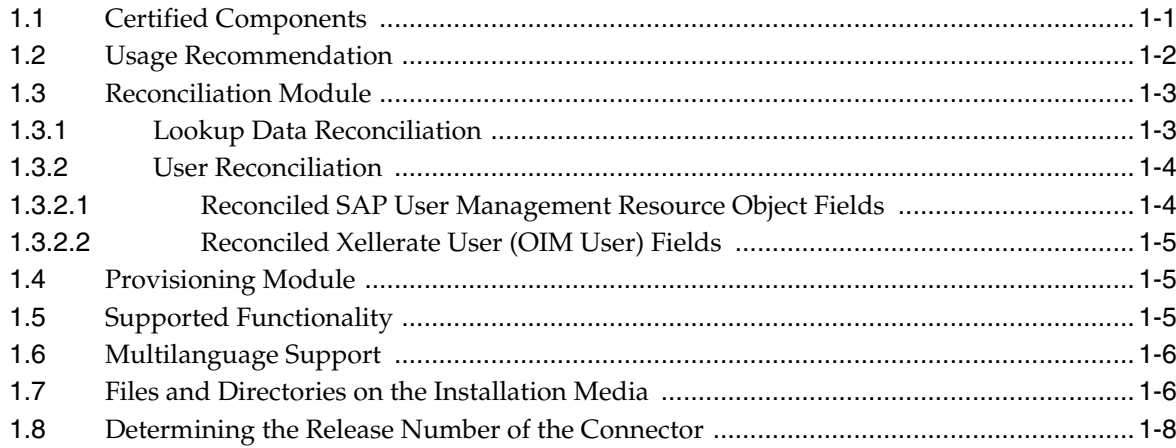

#### **Deploying the Connector**  $2<sup>1</sup>$

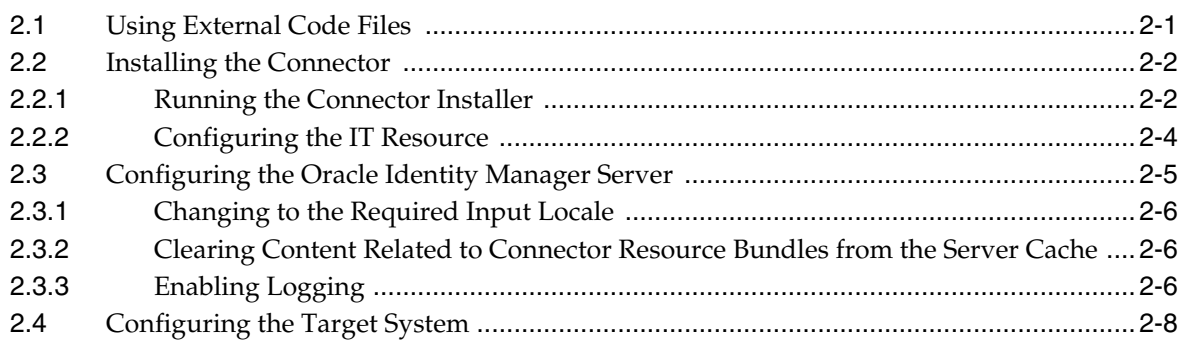

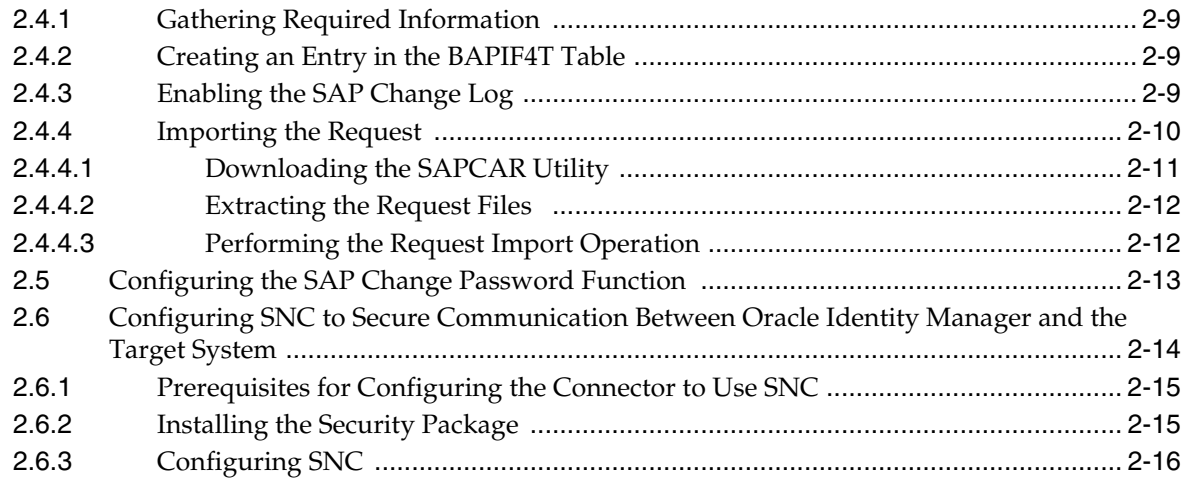

# **[3 Configuring the Connector](#page-40-0)**

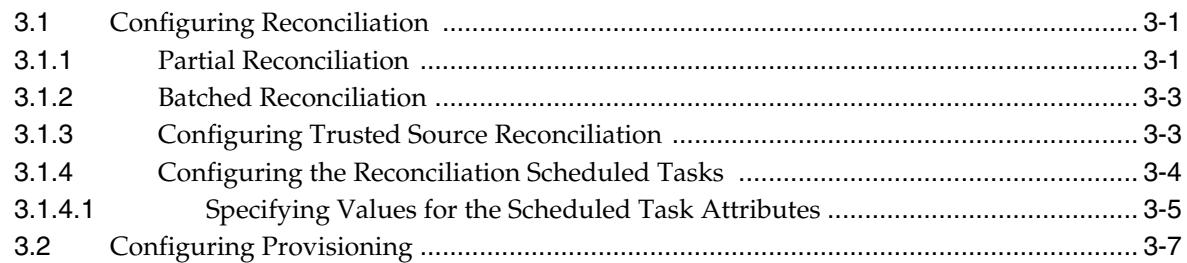

# **[4 Testing and Troubleshooting](#page-48-0)**

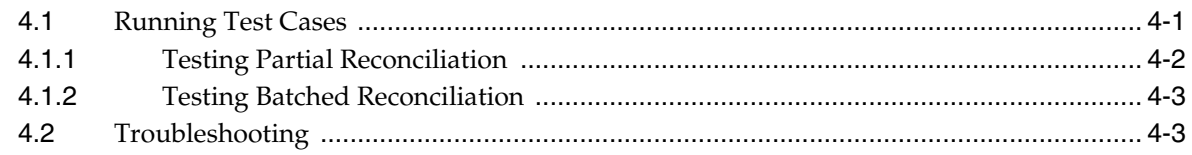

# **[5 Known Issues](#page-52-0)**

# **[A Attribute Mappings Between Oracle Identity Manager and SAP User](#page-54-0)  Management**

**[Index](#page-56-0)**

v

# **List of Tables**

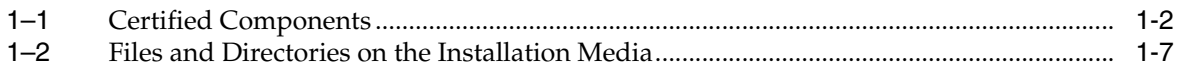

# **Preface**

<span id="page-6-0"></span>This guide describes the connector that is used to integrate Oracle Identity Manager with SAP User Management.

## <span id="page-6-1"></span>**Audience**

This guide is intended for resource administrators and target system integration teams.

# <span id="page-6-2"></span>**Documentation Accessibility**

For information about Oracle's commitment to accessibility, visit the Oracle Accessibility Program website at http://www.oracle.com/pls/topic/lookup?ctx=acc&id=docacc.

#### **Access to Oracle Support**

Oracle customers have access to electronic support through My Oracle Support. For information, visit

http://www.oracle.com/pls/topic/lookup?ctx=acc&id=info or visit http://www.oracle.com/pls/topic/lookup?ctx=acc&id=trs if you are hearing impaired.

# <span id="page-6-3"></span>**Related Documents**

For information about installing and using Oracle Identity Manager, see the Oracle Identity Manager documentation library.

For generic information about connectors, see *Oracle Identity Manager Connector Concepts*.

The following Oracle Technology Network page provides links to Oracle Identity Manager documentation:

http://www.oracle.com/technology/documentation/oim.html

# <span id="page-6-4"></span>**Documentation Updates**

Oracle is committed to delivering the best and most recent information available. For information about updates to the Oracle Identity Manager Connectors documentation, visit Oracle Technology Network at

http://www.oracle.com/technology/documentation/index.html

# <span id="page-7-0"></span>**Conventions**

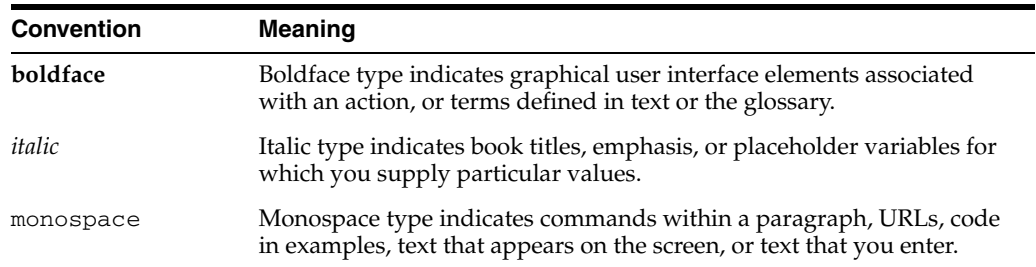

The following text conventions are used in this document:

# <span id="page-8-0"></span>**What's New in Oracle Identity Manager Connector for SAP User Management?**

This chapter provides an overview of the updates made to the software and documentation for the SAP User Management connector in release 9.0.4.8.

> **See Also:** The earlier release of this guide for information about updates that were new for that release

The updates discussed in this chapter are divided into the following categories:

**[Software Updates](#page-8-1)** 

This section describes updates made to the connector software.

[Documentation-Specific Updates](#page-11-0)

This section describes major changes made to this guide. These changes are not related to software updates.

# <span id="page-8-1"></span>**Software Updates**

The following sections discuss software updates:

- [Software Updates in Release 9.0.4.1](#page-8-2)
- [Software Updates in Release 9.0.4.1\\_6629957](#page-9-0)
- [Software Updates in Release 9.0.4.2](#page-9-2)
- [Software Updates in Releases 9.0.4.3](#page-9-3)
- [Software Updates in Releases 9.0.4.4](#page-10-0)
- [Software Updates in Release 9.0.4.5](#page-10-1)
- [Software Updates in Release 9.0.4.6](#page-10-2)
- [Software Updates in Release 9.0.4.7](#page-10-3)
- [Software Updates in Release 9.0.4.8](#page-11-1)

#### <span id="page-8-2"></span>**Software Updates in Release 9.0.4.1**

The following is a software update in release 9.0.4.1:

**[Support for Oracle Application Server](#page-9-1)** 

#### <span id="page-9-1"></span>**Support for Oracle Application Server**

In this release, the connector supports Oracle Application Server. Changes related to this software update have been made in the following sections:

- [Installing the Security Package](#page-36-2) sectio[n on page 2-15](#page-36-2)
- [Enabling Logging](#page-27-3) sectio[n on page 2-6](#page-27-3)

From [Chapter 5, "Known Issues" on page 5-1](#page-52-1), the following item has been removed:

The connector uses the JCO API that supports JDK 1.4 to communicate with SAP User Management. Oracle Identity Manager supports the Oracle Containers for J2EE (OC4J) release that works on JDK 1.5. Therefore, the connector does not support OC4J.

#### **Software Updates in Release 9.0.4.1\_6629957**

The following are issues resolved in release 9.0.4.1\_6629957:

<span id="page-9-0"></span>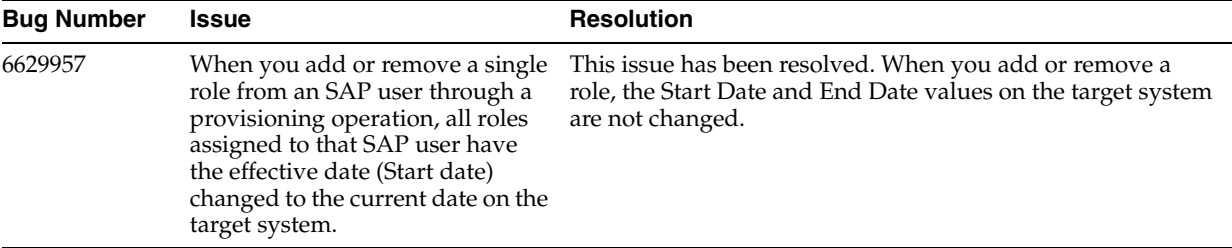

#### **Software Updates in Release 9.0.4.2**

The following are issues resolved in release 9.0.4.2:

<span id="page-9-2"></span>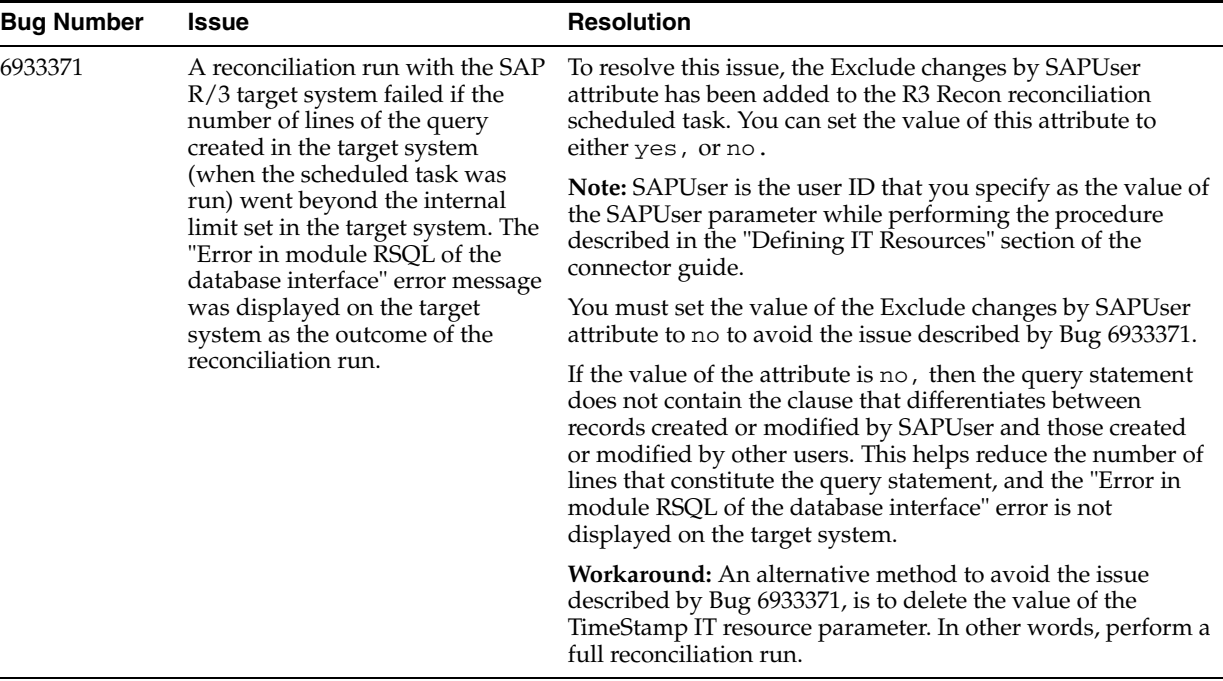

### <span id="page-9-3"></span>**Software Updates in Releases 9.0.4.3**

There are no software updates in releases 9.0.4.3.

### <span id="page-10-0"></span>**Software Updates in Releases 9.0.4.4**

The following is a software update in release 9.0.4.4:

[Using the Connector Installer](#page-10-4)

#### <span id="page-10-4"></span>**Using the Connector Installer**

From Oracle Identity Manager release 9.1.0 onward, the Administrative and User Console provides the Connector Installer feature. This feature can be used to automate the connector installation procedure.

See ["Installing the Connector" on page 2-2](#page-23-2) for details.

#### **Software Updates in Release 9.0.4.5**

The following are issues resolved in release 9.0.4.5:

<span id="page-10-1"></span>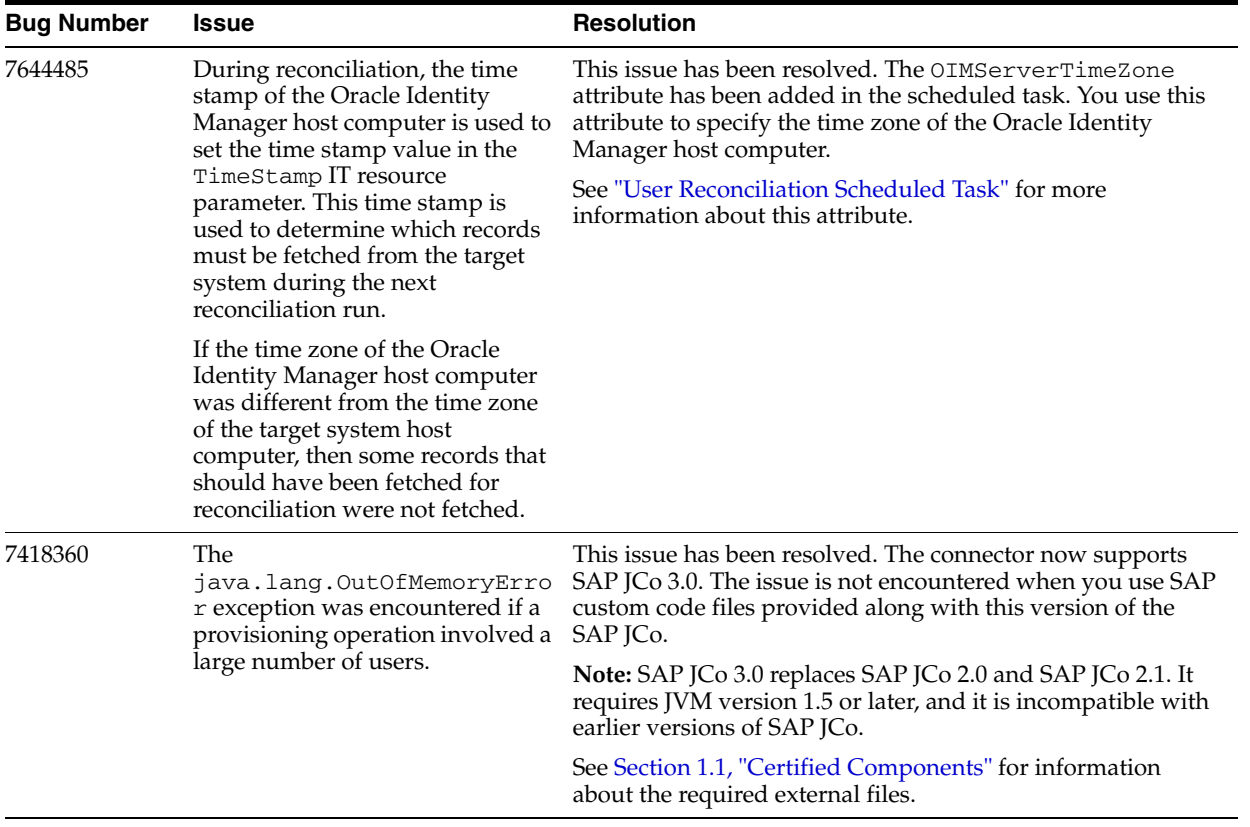

### <span id="page-10-2"></span>**Software Updates in Release 9.0.4.6**

There are no software updates in release 9.0.4.6.

#### **Software Updates in Release 9.0.4.7**

The following are issues resolved in release 9.0.4.7:

<span id="page-10-3"></span>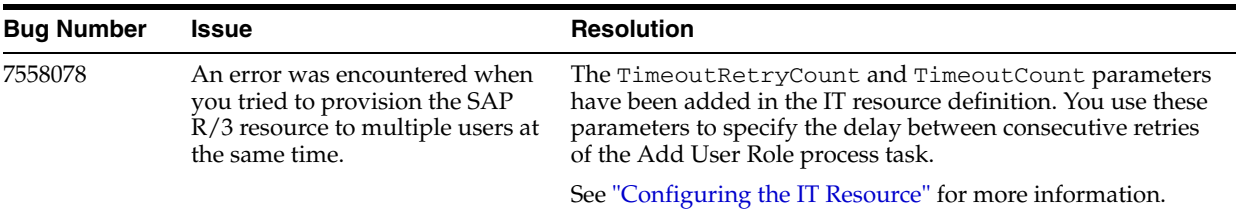

### **Software Updates in Release 9.0.4.8**

The following are issues resolved in release 9.0.4.8:

<span id="page-11-1"></span>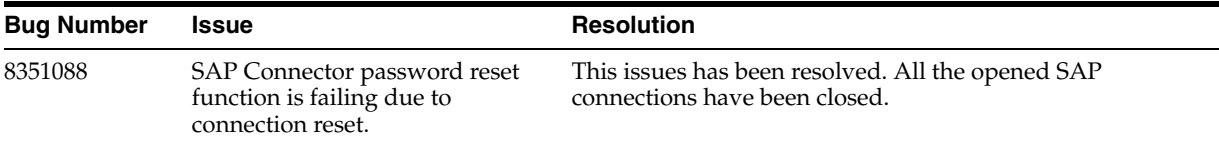

# <span id="page-11-0"></span>**Documentation-Specific Updates**

The following sections discuss documentation-specific updates:

- [Documentation-Specific Updates in Releases 9.0.4.1 Through 9.0.4.6](#page-11-2)
- [Documentation-Specific Updates in Release 9.0.4.7](#page-11-3)
- [Documentation-Specific Updates in Release 9.0.4.8](#page-11-4)

#### <span id="page-11-2"></span>**Documentation-Specific Updates in Releases 9.0.4.1 Through 9.0.4.6**

The following documentation-specific updates have been made in releases 9.0.4.1 through 9.0.4.6:

- The connector cannot be used with an Oracle Identity Manager installation on OC4J. This point is mentioned in the ["Known Issues"](#page-52-1) chapter. Instructions to enable logging on OC4J have been removed from the ["Enabling Logging"](#page-27-3) sectio[n](#page-27-3)  [on page 2-6.](#page-27-3)
- The following changes have been made in the "Verifying Deployment Requirements" section on page 2-1:

This section provides information about the permissions to be assigned to the target system user account that Oracle Identity Manager uses to connect to and communicate with the target system. This information has been modified.

Information about the certified Oracle Identity Manager releases has been modified.

The JDK requirement has been added.

#### <span id="page-11-3"></span>**Documentation-Specific Updates in Release 9.0.4.7**

In the ["Configuring the Connector"](#page-40-3) chapter, the "Configuring the Connector for Multiple Installations of the Target System" section has been removed. This feature is not supported by default.

#### <span id="page-11-4"></span>**Documentation-Specific Updates in Release 9.0.4.8**

The following documentation-specific updates have been made in revision "11" of release 9.0.4.8:

- Section 2.1, "Verifying Deployment Requirements" has been removed and all the contents of this section have been moved to [Section 1.1, "Certified Components"](#page-14-2) in order to make it consistent with other connector guides.
- [Section 1.2, "Usage Recommendation"](#page-15-2) has been added.

The following is a documentation-specific update that has been made in release 9.0.4.8:

In the ["Multilanguage Support"](#page-19-2) section, Arabic has been added to the list of languages that the connector supports.

■ From this release onward:

The minimum certified release of Oracle Identity Manager is release 9.1.0.1.

The minimum certified release of JDK is release 1.4.2.

See "Verifying Deployment Requirements" section for the complete listing of certified components.

**1**

# <sup>1</sup> **About the Connector**

<span id="page-14-0"></span>Oracle Identity Manager automates access rights management, security, and provisioning of IT resources. Oracle Identity Manager connectors are used to integrate Oracle Identity Manager with third-party applications. This guide discusses the procedure to deploy the connector that is used to integrate Oracle Identity Manager with SAP User Management.

**Note:** Oracle Identity Manager connectors were referred to as *resource adapters* prior to the acquisition of Thor Technologies by Oracle.

This chapter contains the following sections:

- **[Certified Components](#page-14-1)**
- **[Usage Recommendation](#page-15-0)**
- **[Reconciliation Module](#page-16-0)**
- [Provisioning Module](#page-18-1)
- **[Supported Functionality](#page-18-2)**
- [Multilanguage Support](#page-19-0)
- [Files and Directories on the Installation Media](#page-19-1)
- [Determining the Release Number of the Connector](#page-21-0)

**Note:** In this guide, the term *Oracle Identity Manager server* refers to the computer on which Oracle Identity Manager is installed.

<span id="page-14-3"></span>At some places in this guide, SAP User Management has been referred to as the *target system.*

# <span id="page-14-2"></span><span id="page-14-1"></span>**1.1 Certified Components**

[Table 1–1](#page-15-3) lists the certified components for this connector.

<span id="page-15-3"></span><span id="page-15-1"></span>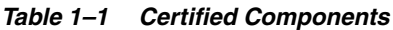

<span id="page-15-6"></span><span id="page-15-5"></span><span id="page-15-4"></span>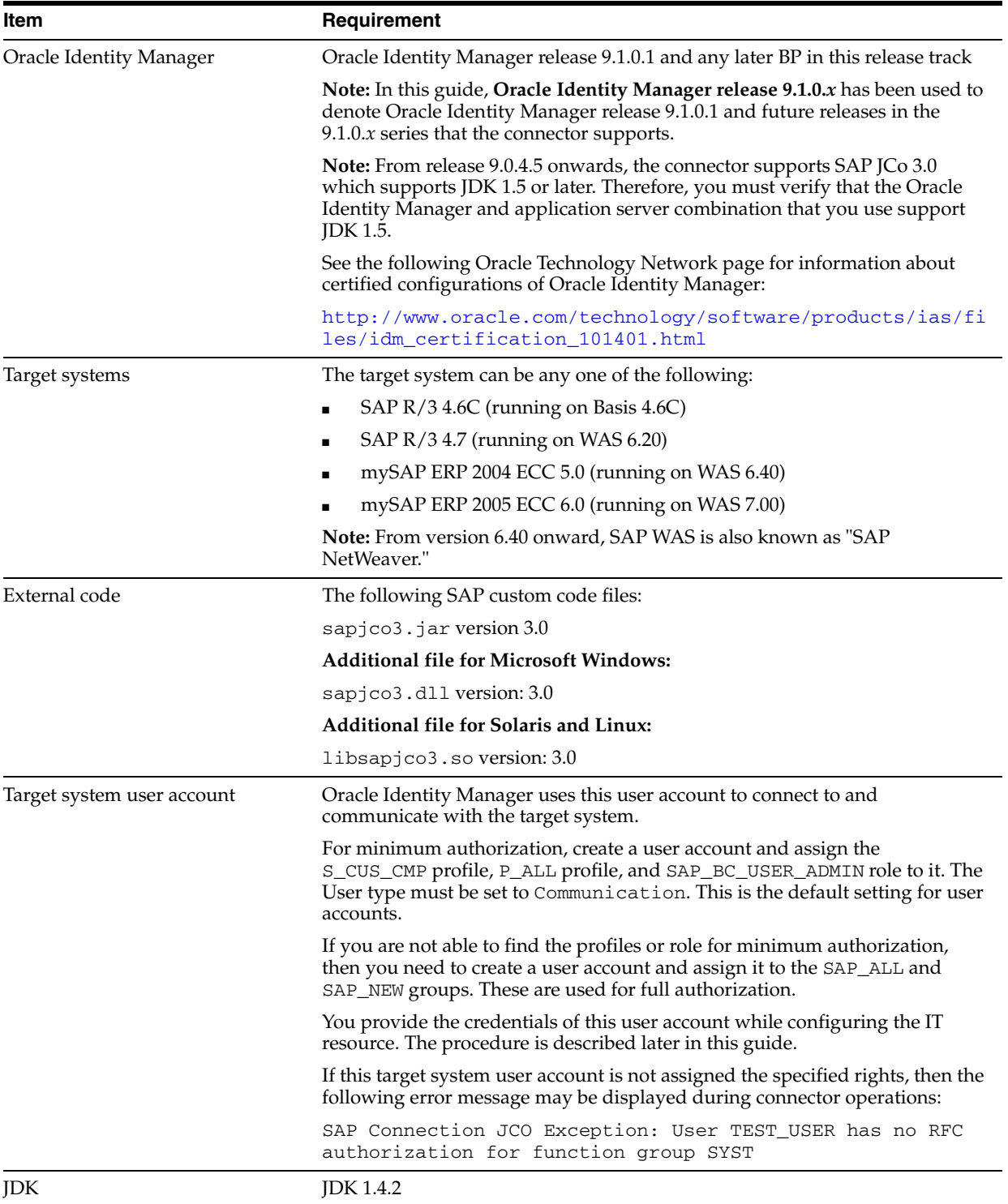

# <span id="page-15-2"></span><span id="page-15-0"></span>**1.2 Usage Recommendation**

Depending on the Oracle Identity Manager version that you are using, you must deploy and use one of the following connectors:

- If you are using an Oracle Identity Manager release that is 9.1.0.1 or later and earlier than Oracle Identity Manager Release 9.1.0.2 BP04, then use the 9.0.4.*x* version of this connector.
- If you are using Oracle Identity Manager Release 9.1.0.2 BP04 or later, and earlier than Oracle Identity Manager 11*g* Release 1 PS1 BP07 (11.1.1.5.7) with patch 16627402, then use the latest 9.1.*x* version of this connector.
- If you are using Oracle Identity Manager 11g Release 1 PS1 BP07 (11.1.1.5.7) with patch 16627402 or later, or Oracle Identity Manager 11*g* Release 2 BP05 (11.1.2.0.5) with patch 16627415 or later, then use the latest 11.1.1.*x* version of this connector.

# <span id="page-16-0"></span>**1.3 Reconciliation Module**

<span id="page-16-2"></span>**Reconciliation** involves duplicating in Oracle Identity Manager the creation of and modifications to user accounts on the target system. It is an automated process initiated by a scheduled task that you configure.

**See Also:** The "Deployment Configurations of Oracle Identity Manager" section in *Oracle Identity Manager Connector Concepts Guide* for conceptual information about reconciliation configurations

This section discusses the elements that are extracted from the target system by the reconciliation module for constructing reconciliation event records. The following are features of the reconciliation module:

- The default data elements of each reconciliation event record are Organization, User Type, and Employee Type.
- The default labels for the data elements in each reconciliation event record are as follows:
	- **–** Event Linked (for successful reconciliation)
	- **–** No Match Found (for failed reconciliation)

Based on the type of data reconciled from the target system, reconciliation can be divided into the following types:

- **[Lookup Data Reconciliation](#page-16-1)**
- **[User Reconciliation](#page-17-0)**

### <span id="page-16-1"></span>**1.3.1 Lookup Data Reconciliation**

The following lookup fields are reconciled:

- Lookup.SAP.R3.Roles
- Lookup.SAP.R3.TimeZone
- Lookup.SAP.R3.LangComm
- Lookup.SAP.R3.UserTitle
- Lookup.SAP.R3.DecimalNotation
- Lookup.SAP.R3.DateFormat
- Lookup.SAP.R3.UserGroups
- Lookup.SAP.R3.CommType
- Lookup.SAP.R3.Profiles

The following lookup fields are *not* reconciled:

- Lookup.SAP.R3.UserType
- Lookup.SAP.LockUnlock
- Lookup.SAP.R3.FieldNames
- Lookup.SAP.R3.FieldNamesX
- Lookup.SAP.R3.BAPIKeys
- Lookup.SAP.R3.BAPIXKeys

### <span id="page-17-2"></span><span id="page-17-0"></span>**1.3.2 User Reconciliation**

User reconciliation can be divided into the following:

- [Reconciled SAP User Management Resource Object Fields](#page-17-1)
- [Reconciled Xellerate User \(OIM User\) Fields](#page-18-0)

### <span id="page-17-1"></span>**1.3.2.1 Reconciled SAP User Management Resource Object Fields**

The following fields are reconciled:

- **Extension**
- **Telephone**
- Time Zone
- Lang Logon
- User Group
- **Department**
- Lang Comm
- Last Name
- **First Name**
- User Title
- User ID
- Start Menu
- User Type
- Alias
- Lock User
- Communication Type
- Code
- **Building**
- Floor
- Room No
- **Function**
- Decimal Notation
- Date Format
- Email Address
- Fax
- User Profile
- User Role

### <span id="page-18-0"></span>**1.3.2.2 Reconciled Xellerate User (OIM User) Fields**

If trusted source reconciliation is implemented, then the following fields are reconciled:

- User ID
- **FirstName**
- LastName
- **Organization**
- Email
- Employee Type
- <span id="page-18-5"></span>User Type

# <span id="page-18-1"></span>**1.4 Provisioning Module**

**Provisioning** involves creating or modifying a user's account on the target system through Oracle Identity Manager. You use the Oracle Identity Manager Administrative and User Console to perform provisioning operations.

**See Also:** The "Deployment Configurations of Oracle Identity Manager" section in *Oracle Identity Manager Connector Concepts Guide* for conceptual information about provisioning

For this target system, the following fields are provisioned:

- User ID
- Password
- First Name
- <span id="page-18-4"></span>Last Name

# <span id="page-18-3"></span><span id="page-18-2"></span>**1.5 Supported Functionality**

The following table lists the functions that are available with this connector.

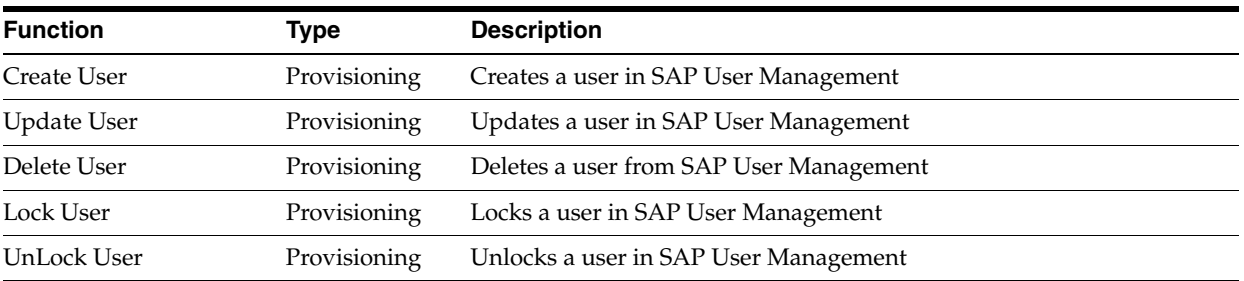

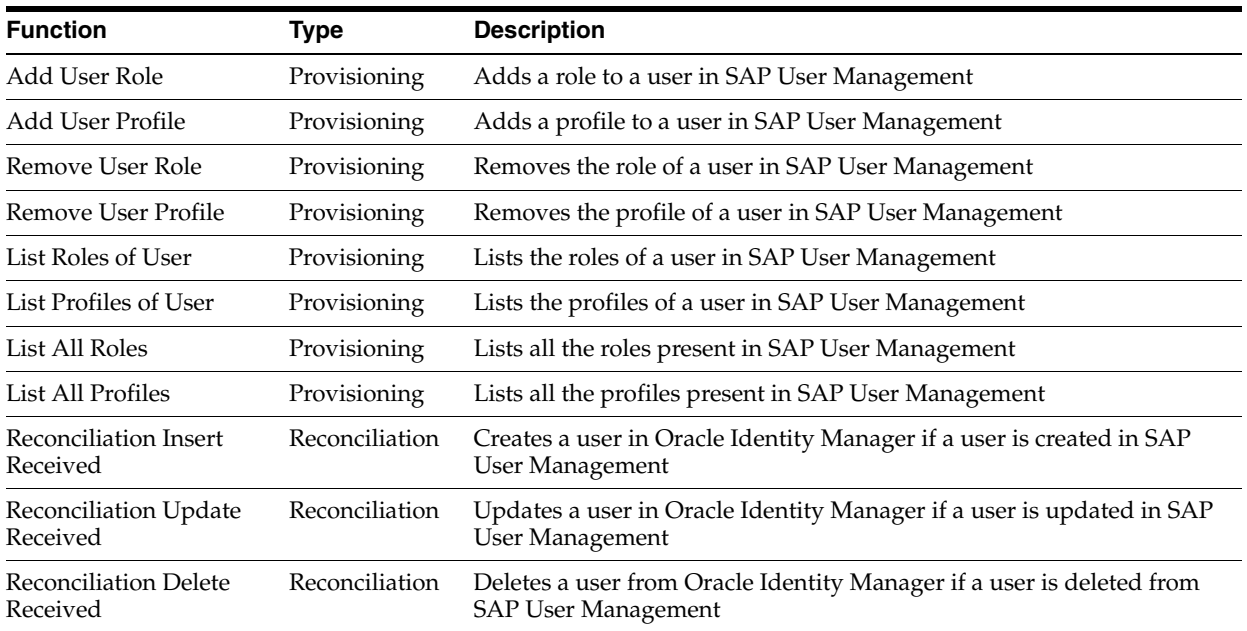

<span id="page-19-5"></span>**See Also:** [Appendix A](#page-54-1) for information about attribute mappings between Oracle Identity Manager and SAP User Management.

# <span id="page-19-2"></span><span id="page-19-0"></span>**1.6 Multilanguage Support**

This release of the connector supports the following languages:

- Arabic
- Chinese Simplified
- Chinese Traditional
- English
- French
- **German**
- **Italian**
- Japanese
- Korean
- Portuguese (Brazilian)
- **Spanish**

<span id="page-19-4"></span>**See Also:** *Oracle Identity Manager Globalization Guide* for information about supported special characters

# <span id="page-19-3"></span><span id="page-19-1"></span>**1.7 Files and Directories on the Installation Media**

The files and directories on the installation media are listed and described in [Table 1–2.](#page-20-1)

<span id="page-20-3"></span>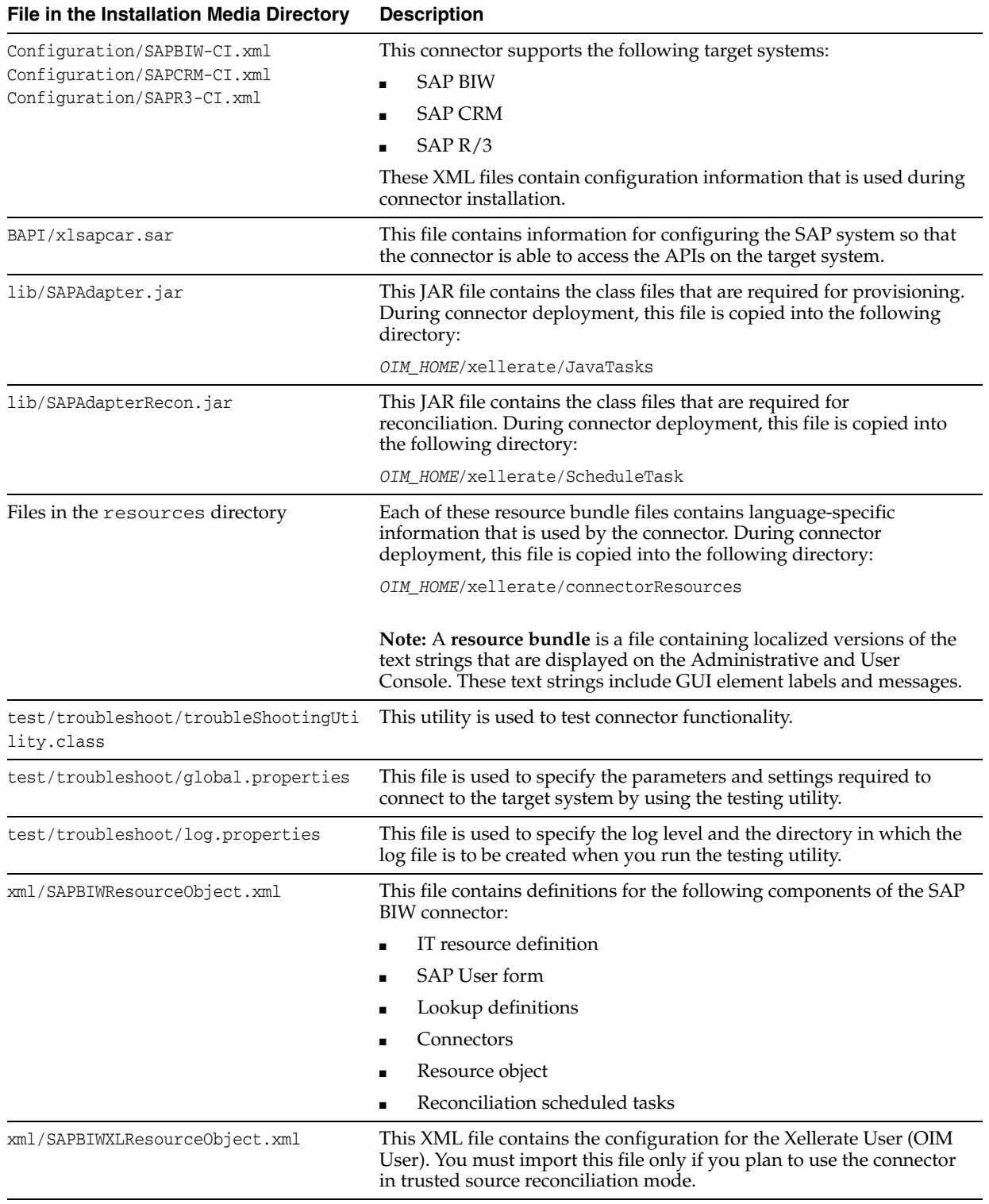

<span id="page-20-2"></span><span id="page-20-1"></span><span id="page-20-0"></span>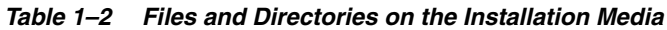

<span id="page-21-2"></span>

| File in the Installation Media Directory | <b>Description</b>                                                                                                    |
|------------------------------------------|----------------------------------------------------------------------------------------------------|
| xml/SAPCRMResourceObject.xml             | This file contains definitions for the following components of the SAP<br>CRM connector:                                                                                                    |
|                                          | IT resource definition                                                                                                    |
|                                          | <b>SAP User form</b>                                                                                                    |
|                                          | Lookup definitions                                                                                                    |
|                                          | Connectors                                                                                                    |
|                                          | Resource object                                                                                                    |
|                                          | Process definition                                                                                                    |
|                                          | Reconciliation scheduled tasks                                                                                                    |
| xml/SAPCRMXLResourceObject.xml           | This file is used only if the connector is configured as a trusted source.<br>The SAPCRMXLResourceObject. xml file contains only the Oracle<br>Identity Manager resource objects and dependent values. |
| xml/SAPR3ResourceObject.xml              | This XML file contains definitions for the following components of<br>the connector:                                                                                                    |
|                                          | IT resource definition                                                                                                    |
|                                          | <b>SAP User form</b>                                                                                                    |
|                                          | Lookup definitions                                                                                                    |
|                                          | Adapters                                                                                                    |
|                                          | Resource object                                                                                                    |
|                                          | Process definition                                                                                                    |
|                                          | Reconciliation scheduled tasks                                                                                                    |
| xml/SAPR3XLResourceObject.xml            | This XML file contains the configuration for the Xellerate User (OIM<br>User). You must import this file only if you plan to use the connector<br>in trusted source reconciliation mode.               |

*Table 1–2 (Cont.) Files and Directories on the Installation Media*

<span id="page-21-1"></span>**Note:** The files in the troubleshoot directory are used only to run tests on the connector.

## <span id="page-21-0"></span>**1.8 Determining the Release Number of the Connector**

You might have a deployment of an earlier release of the connector. While deploying the latest release, you might want to know the release number of the earlier release. To determine the release number of the connector that has already been deployed:

**1.** In a temporary directory, extract the contents of the following JAR file:

*OIM\_HOME*/xellerate/JavaTasks/SAPAdapter.jar

**2.** Open the manifest.mf file in a text editor. The manifest.mf file is one of the files bundled inside the SAPAdapter.jar file.

In the manifest.mf file, the release number of the connector is displayed as the value of the Version property.

# <sup>2</sup> **Deploying the Connector**

<span id="page-22-0"></span>Deploying the connector involves the following steps:

- [Using External Code Files](#page-22-1)
- **[Installing the Connector](#page-23-0)**
- [Configuring the Oracle Identity Manager Server](#page-26-0)
- [Configuring the Target System](#page-29-0)
- [Configuring the SAP Change Password Function](#page-34-0)
- Configuring SNC to Secure Communication Between Oracle Identity Manager and [the Target System](#page-35-0)

# <span id="page-22-1"></span>**2.1 Using External Code Files**

<span id="page-22-2"></span>**Note:** In a clustered environment, copy the JAR files and the contents of the connectorResources directory to the corresponding directories on each node of the cluster.

To download and copy the external code files to the required locations:

- **1.** Download the SAP Java connector file from the SAP Web site as follows:
	- **a.** Open the following page in a Web browser:

https://websmp104.sap-ag.de/connectors

- **b.** Open the SAP JAVA Connector page by selecting **Application Platform, Connectivity, Connectors, SAP Java Connector,** and **Tools & Services.**
- **c.** On the SAP JAVA Connector page, links for files that you can download are displayed on the right pane. Click the link for the SAP JCO release that you want to download.
- **d.** In the dialog box that is displayed, specify the path of the directory in which you want to save the file.
- **2.** Extract the contents of the file that you download.
- **3.** Copy the sapjco3.jar file into the *OIM\_HOME*/Xellerate/ThirdParty directory.
- **4.** Copy the RFC files into the required directory, and then modify the appropriate environment variable so that it includes the path to this directory:

■ On Microsoft Windows:

Copy the sapjco3.dll file into the winnt\system32 directory. Alternatively, you can copy these files into any directory and then add the path to the directory in the PATH environment variable.

On Solaris and Linux:

Copy the libsapjco3.so file into the /usr/local/jco directory, and then add the path to this directory in the LD\_LIBRARY\_PATH environment variable.

**5.** Restart the server for the changes in the environment variable to take effect.

# <span id="page-23-2"></span><span id="page-23-0"></span>**2.2 Installing the Connector**

<span id="page-23-4"></span>**Note:** In this guide, the term **Connector Installer** has been used to refer to the Connector Installer feature of the Oracle Identity Manager Administrative and User Console.

Installing the connector involves the following procedures:

- **[Running the Connector Installer](#page-23-1)**
- [Configuring the IT Resource](#page-25-0)

### <span id="page-23-3"></span><span id="page-23-1"></span>**2.2.1 Running the Connector Installer**

To run the Connector Installer:

**1.** Copy the contents of the connector installation media into the following directory:

*OIM\_HOME*/xellerate/ConnectorDefaultDirectory

- **2.** Log in to the Administrative and User Console by using the user account described in the "Creating the User Account for Installing Connectors" section of *Oracle Identity Manager Administrative and User Console*.
- **3.** Click **Deployment Management**, and then click **Install Connector**.
- **4.** From the Connector List list, select one of the following options:
	- **SAP R3** *RELEASE\_NUMBER*
	- **SAP BIW RELEASE\_NUMBER**
	- **SAP CRM RELEASE\_NUMBER**

The Connector List list displays the names and release numbers of connectors whose installation files you copy into the default connector installation directory:

*OIM\_HOME*/xellerate/ConnectorDefaultDirectory

If you have copied the installation files into a different directory, then:

- **a.** In the **Alternative Directory** field, enter the full path and name of that directory.
- **b.** To repopulate the list of connectors in the Connector List list, click **Refresh**.
- **c.** From the Connector List list, select one of the following options:
	- **SAP R3** *RELEASE\_NUMBER*
- **SAP BIW** *RELEASE\_NUMBER*
- **SAP CRM** *RELEASE\_NUMBER*
- **5.** Click **Load**.
- **6.** To start the installation process, click **Continue**.

The following tasks are performed in sequence:

- **a.** Configuration of connector libraries
- **b.** Import of the connector XML files (by using the Deployment Manager)
- **c.** Compilation of adapters

On successful completion of a task, a check mark is displayed for the task. If a task fails, then an X mark and a message stating the reason for failure are displayed. Depending on the reason for the failure, make the required correction and then perform one of the following steps:

- Retry the installation by clicking **Retry.**
- Cancel the installation and begin again from Step [1.](#page-23-3)
- **7.** If all three tasks of the connector installation process are successful, then a message indicating successful installation is displayed. In addition, a list of the steps that you must perform after the installation is displayed. These steps are as follows:
	- **a.** Ensuring that the prerequisites for using the connector are addressed

**Note:** At this stage, run the PurgeCache utility to load the server cache with content from the connector resource bundle in order to view the list of prerequisites. Refer to ["Clearing Content Related to](#page-27-1)  [Connector Resource Bundles from the Server Cache" on page 2-6](#page-27-1) for information about running the PurgeCache utility.

There are no prerequisites for some predefined connectors.

**b.** Configuring the IT resource for the connector

Record the name of the IT resource displayed on this page. The procedure to configure the IT resource is described later in this guide.

**c.** Configuring the scheduled tasks that are created when you installed the connector

Record the names of the scheduled tasks displayed on this page. The procedure to configure these scheduled tasks is described later in this guide.

**8.** Copy the files from the test directory on the installation media to the following directory:

c/xellerate/SAP/test

**Note:** When you run the Connector Installer, it copies the connector files and external code files to destination directories on the Oracle Identity Manager host computer. These files are listed in [Table 1–2.](#page-20-2)

#### **Installing the Connector in an Oracle Identity Manager Cluster**

While installing Oracle Identity Manager in a clustered environment, you must copy all the JAR files and the contents of the connectorResources directory into the corresponding directories on each node of the cluster. See ["Files and Directories on the](#page-19-3)  [Installation Media" on page 1-6](#page-19-3) for information about the files that you must copy and their destination locations on the Oracle Identity Manager server.

## <span id="page-25-1"></span><span id="page-25-0"></span>**2.2.2 Configuring the IT Resource**

<span id="page-25-3"></span><span id="page-25-2"></span>**Note:** Perform this procedure if you are installing the connector on Oracle Identity Manager release 9.1.0 or later.

You must specify values for the parameters of the SAP UM IT Resource IT resource as follows:

- **1.** Log in to the Administrative and User Console.
- **2.** Expand **Resource Management.**
- **3.** Click **Manage IT Resource**.
- **4.** In the IT Resource Name field on the Manage IT Resource page, enter SAP UM IT Resource and then click **Search**.
- **5.** Click the edit icon for the IT resource.
- **6.** From the list at the top of the page, select **Details and Parameters**.
- **7.** Specify values for the parameters of the IT resource. The following table describes each parameter:

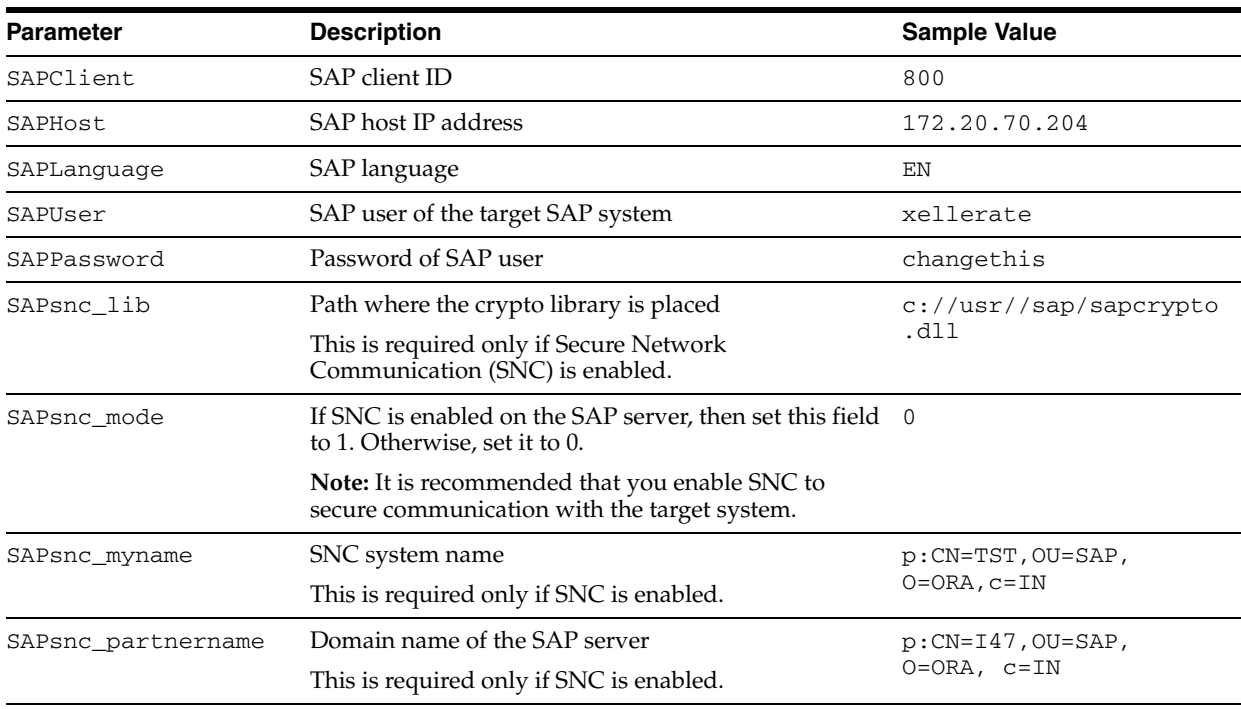

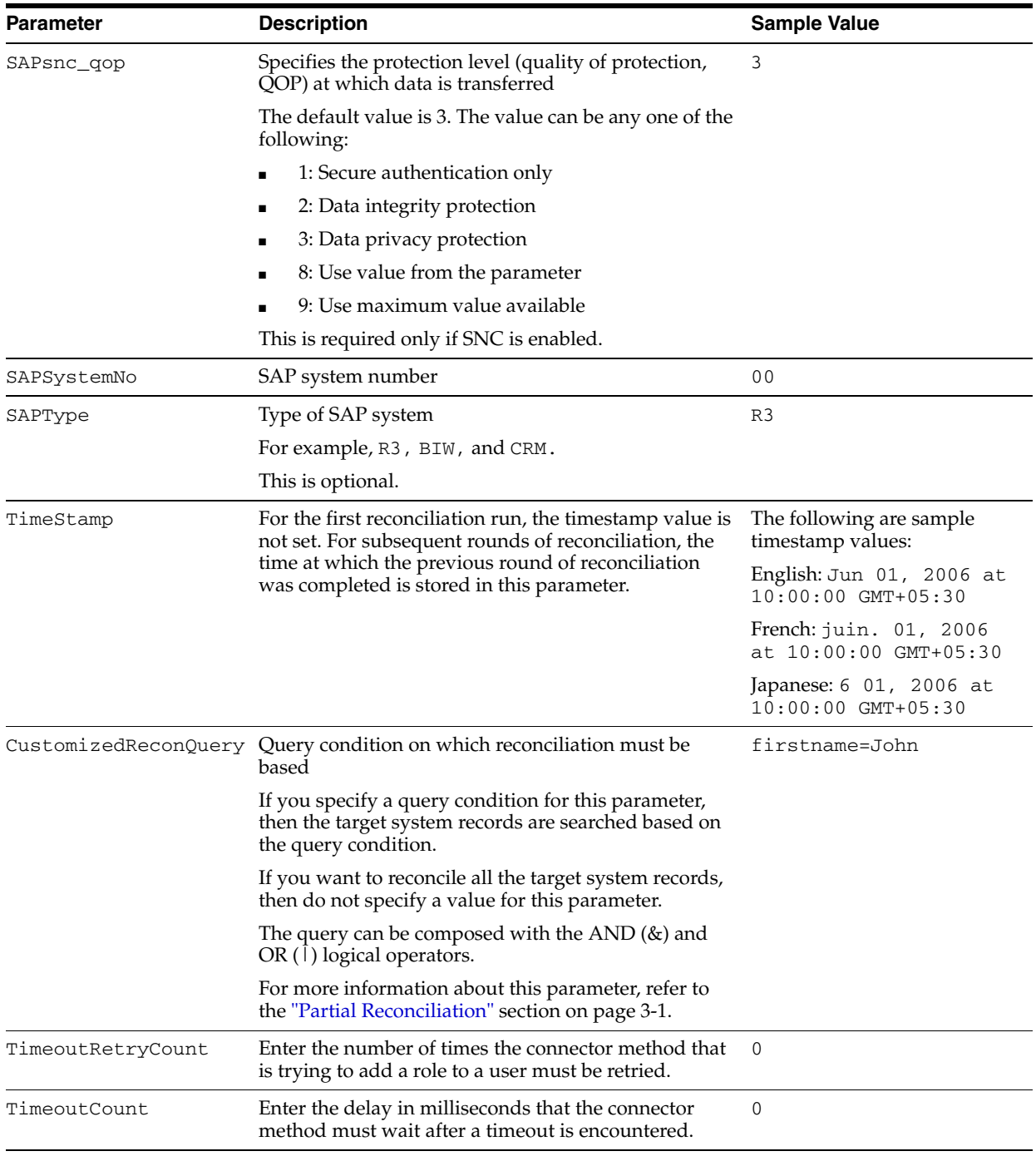

**8.** To save the values, click **Update**.

# <span id="page-26-0"></span>**2.3 Configuring the Oracle Identity Manager Server**

Configuring the Oracle Identity Manager server involves performing the following procedures:

> <span id="page-26-1"></span>**Note:** In a clustered environment, you must perform this step on each node of the cluster.

- [Changing to the Required Input Locale](#page-27-0)
- **[Clearing Content Related to Connector Resource Bundles from the Server Cache](#page-27-1)**
- <span id="page-27-4"></span>**[Enabling Logging](#page-27-2)**

### <span id="page-27-0"></span>**2.3.1 Changing to the Required Input Locale**

Changing to the required input locale (language and country setting) involves installing the required fonts and setting the required input locale.

You may require the assistance of the system administrator to change to the required input locale.

### <span id="page-27-1"></span>**2.3.2 Clearing Content Related to Connector Resource Bundles from the Server Cache**

The Connector Installer copies resource bundles into the

*OIM\_home*/xellerate/connectorResources directory. Whenever you add a new resource bundle in the connectorResources directory or make a change in an existing resource bundle, you must clear content related to connector resource bundles from the server cache.

To clear content related to connector resource bundles from the server cache:

**1.** In a command window, change to the *OIM\_home*/xellerate/bin directory.

<span id="page-27-5"></span>**Note:** You must perform Step 1 before you perform Step 2. An exception is thrown if you run the command described in Step 2 as follows:

*OIM\_home*/xellerate/bin/*batch\_file\_name*

- **2.** Enter one of the following commands:
	- On Microsoft Windows:

PurgeCache.bat ConnectorResourceBundle

On UNIX:

PurgeCache.sh ConnectorResourceBundle

**Note:** You can ignore the exception that is thrown when you perform Step 2.

In this command, ConnectorResourceBundle is one of the content categories that you can remove from the server cache. Refer to the following file for information about the other content categories:

<span id="page-27-6"></span>*OIM\_home*/xellerate/config/xlConfig.xml

### <span id="page-27-3"></span><span id="page-27-2"></span>**2.3.3 Enabling Logging**

When you enable logging, Oracle Identity Manager automatically stores in a log file information about events that occur during the course of provisioning and reconciliation operations. To specify the type of event for which you want logging to take place, you can set the log level to one of the following:

■ ALL

This level enables logging for all events.

■ DEBUG

This level enables logging of information about fine-grained events that are useful for debugging.

■ INFO

This level enables logging of informational messages that highlight the progress of the application at coarse-grained level.

**WARN** 

This level enables logging of information about potentially harmful situations.

■ ERROR

This level enables logging of information about error events that may still allow the application to continue running.

**FATAL** 

This level enables logging of information about very severe error events that could cause the application to stop functioning.

■ OFF

This level disables logging for all events.

The file in which you set the log level and the log file path depend on the application server that you use:

#### **Oracle WebLogic**

To enable logging:

**1.** Add the following lines in the *OIM\_home*/xellerate/config/log.properties file:

log4j.logger.XELLERATE=*log\_level* log4j.logger.XL\_INTG.SAPUSERMANAGEMENT=*log\_level*

**2.** In these lines, replace *log\_level* with the log level that you want to set.

For example:

```
log4j.logger.XELLERATE=INFO
log4j.logger.XL_INTG.SAPUSERMANAGEMENT=INFO
```
After you enable logging, log information is displayed on the server console.

#### **IBM WebSphere**

To enable logging:

**1.** Add the following lines in the *OIM\_home*/xellerate/config/log.properties file:

log4j.logger.XELLERATE=*log\_level* log4j.logger.XL\_INTG.SAPUSERMANAGEMENT=*log\_level*

**2.** In these lines, replace *log\_level* with the log level that you want to set.

For example:

```
log4j.logger.XELLERATE=INFO
log4j.logger.XL_INTG.SAPUSERMANAGEMENT=INFO
```
After you enable logging, log information is written to the following file:

*WEBSPHERE\_HOME*/AppServer/logs/*SERVER\_NAME*/SystemOut.log

#### ■ **JBoss Application Server**

To enable logging:

**1.** In the *JBoss\_home*/server/default/conf/log4j.xml file, add the following lines if they are not already present in the file:

```
<category name="XELLERATE">
    <priority value="log_level"/>
</category>
<category name="XL_INTG.SAPUSERMANAGEMENT">
    <priority value="log_level"/>
</category>
```
**2.** In the second XML code line of each set, replace *log\_level* with the log level that you want to set. For example:

```
<category name="XELLERATE">
   <priority value="INFO"/>
</category>
<category name="XL_INTG.SAPUSERMANAGEMENT">
    <priority value="INFO"/>
</category>
```
After you enable logging, the log information is written to the following file:

```
JBOSS_HOME/server/default/log/server.log
```
#### **Oracle Application Server**

To enable logging:

**1.** Add the following lines in the *OIM\_home*/xellerate/config/log.properties file:

```
log4j.logger.XELLERATE=log_level
log4j.logger.XL_INTG.SAPUSERMANAGEMENT=log_level
```
**2.** In these lines, replace *log\_level* with the log level that you want to set.

For example:

```
log4j.logger.XELLERATE=INFO
log4j.logger.XL_INTG.SAPUSERMANAGEMENT=INFO
```
After you enable logging, the log information is written to the following file:

<span id="page-29-1"></span>*ORACLE\_HOME*/opmn/logs/default\_group~home~default\_group~1.log

# <span id="page-29-0"></span>**2.4 Configuring the Target System**

This section describes the procedures involved in configuring the target system. You may need the assistance of the SAP Basis administrator to perform some of these procedures.

Configuring the target system involves the following tasks:

**[Gathering Required Information](#page-30-0)** 

- [Creating an Entry in the BAPIF4T Table](#page-30-1)
- [Enabling the SAP Change Log](#page-30-2)
- **[Importing the Request](#page-31-0)**

### <span id="page-30-0"></span>**2.4.1 Gathering Required Information**

The following information is required to configure the target system:

**Note:** During SAP installation, a system number and client number are assigned to the server on which the installation is carried out. These items are mentioned in the following list.

- Login details of an admin user having the permissions required to import requests
- Client number of the server on which the request is to be imported
- System number
- Server IP address
- Server name
- User ID of the account to be used for connecting to the SAP application server
- <span id="page-30-3"></span>Password of the account to be used for connecting to the SAP application server

### <span id="page-30-1"></span>**2.4.2 Creating an Entry in the BAPIF4T Table**

The User Group field is one of the fields that hold user data in SAP. F4 values are values of a field that you can view and select from a list. You must create an entry in the BAPIF4T table to be able to view F4 values of the User Group field. To create this entry in the BAPIF4T table:

- **1.** Run the SM30 transaction on the SAP system.
- **2.** Enter BAPIF4T as the table name, and then click **Maintain**. Ignore any warnings or messages that may be displayed.
- **3.** Click **New Entries**.
- **4.** Enter XUCLASS as the data element and ZXL\_PARTNER\_BAPI\_F4\_AUTHORITY as the function name.

<span id="page-30-4"></span>**Note:** If an entry already exists for the XUCLASS data element, then do not change its value.

**5.** Save the entry that you create, and then exit.

## <span id="page-30-2"></span>**2.4.3 Enabling the SAP Change Log**

SAP HRMS can maintain a log of changes made to the users' master data in a history table. Oracle Identity manager uses this change log to fetch changes made to the users' master data.

Enabling the change log involves making changes in three configuration tables: T585A, T585B, and T585C.

**Note:** If the change log has already been enabled, then you need not perform the procedure described in this section.

To enable the change log:

- **1.** Run the SPRO transaction on the SAP system.
- **2.** Select **Personnel Management**, **Personal Administration**, **Tools**, **Revision**, and **Set up Change Document**.
- **3.** To specify the infotypes for which you want to log changes, make the required entry in the T585A table as follows:
	- **a.** Open the HR documents: Infotypes to be logged activity.
	- **b.** Suppose you want to make an entry for the infotype 0002 (Personal Data). Enter the following information:
		- **\* Tr Class**: A
		- **\* Infotype**: 0002

Perform Step b for all the infotypes for which you want to log changes.

- **4.** To specify the fields of infotypes for which you want to log changes, make the required entry in the T585B table as follows:
	- **a.** Open the HR documents: Field group definition activity.
	- **b.** Suppose you want to make an entry for the infotype 0002 (Personal Data). Enter the following information:
		- **\* Infotype**: 0002
		- **\* Field Group**: 01
		- **\* Field name**: \* (the asterisk indicates all fields in the infotype)

Perform Step b for all the fields of infotypes for which you want to log changes.

- **5.** To specify the type of document (short-term or long-term) to be generated for an infotype, and make the required entry in the T585C table:
	- **a.** Open the HR documents: Field group characteristics activity.
	- **b.** Suppose you want to make an entry for the infotype 0002 (Personal Data). Enter the following information:
		- **\* Tr Class**: A
		- **\* Infotype**: 0002
		- **\* Field Group**: 01
		- **\* Doc Type**: S or L

<span id="page-31-1"></span>Perform Step b for all the infotypes for which you want to log changes.

### <span id="page-31-0"></span>**2.4.4 Importing the Request**

You must import the request to create the following custom objects in the SAP system.

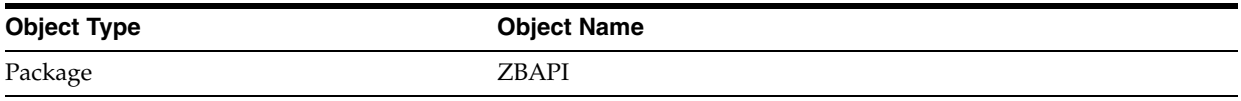

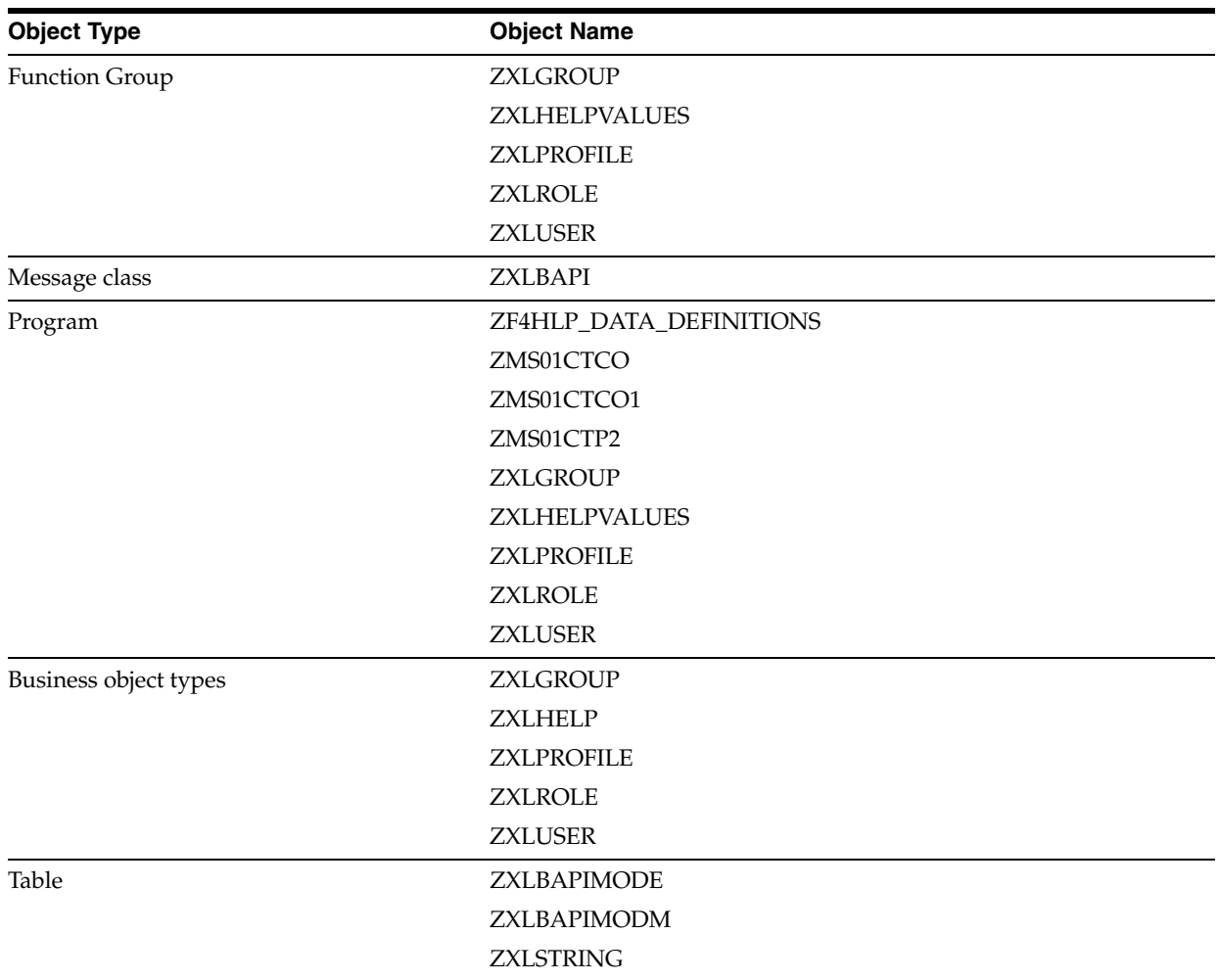

The xlsapcar.sar file contains the definitions for these objects. When you import the request represented by the contents of the xlsapcar.sar file, these objects are automatically created in SAP. This procedure does not result in any change in the existing configuration of SAP.

Importing the request into SAP involves the following steps:

- [Downloading the SAPCAR Utility](#page-32-0)
- **[Extracting the Request Files](#page-33-0)**
- <span id="page-32-1"></span>[Performing the Request Import Operation](#page-33-1)

### <span id="page-32-0"></span>**2.4.4.1 Downloading the SAPCAR Utility**

The two files, Data file and Cofile, that constitute the request are compressed in the xlsapcar.sar. You can use the SAPCAR utility to extract these files.

To download the SAPCAR utility from the SAP Help Web site:

**1.** Log on to the SAP Web site at

https://service.sap.com/swdc

**2.** Click OK to confirm that the certificate displayed is the certificate assigned for your SAP installation.

- **3.** Enter your SAP user name and password to connect to the SAP service marketplace.
- **4.** Click **Downloads**, **SAP Support Packages**, **Entry by Application Group**, and **Additional Components.**
- **5.** Select **SAPCAR, SAPCAR 6.20,** and the operating system. The download object is displayed.
- **6.** Select the **Object** check box, and then click **Add to Download Basket.**
- **7.** Specify the directory in which you want to download the SAPCAR utility. For example: C:/xlsapcar

#### <span id="page-33-0"></span>**2.4.4.2 Extracting the Request Files**

To extract the Data file and Cofile components of the request:

**1.** Copy the xlsapcar.sar file into the directory in which you download the SAPCAR utility.

The xlsapcar.sar file is in the BAPI directory inside the installation media directory.

- **2.** In a command window, change to the directory in which you store the SAPCAR utility and the xlsapcar.sar file.
- **3.** Enter the following command to extract the Data file and Cofile components of the request:

sapcar -xvf xlsapcar.sar

The format of the extracted files is similar to the following:

K900863.I47 (Cofile)

R900863.I47 (Data file)

#### <span id="page-33-1"></span>**2.4.4.3 Performing the Request Import Operation**

To perform the request import operation:

**Note:** You would need the SAP Basis administrator's assistance to perform the following steps.

- **1.** Copy the Data file and Cofile to the required locations on the SAP server.
- **2.** Import the request into SAP.
- **3.** Check the log file to determine whether or not the import was successful.

To display the log file:

**a.** Run the STMS transaction.

The list of transport requests is displayed.

**b.** Select the transport request number corresponding to the request that you import.

The transport request number is the same as the numeric part of the Cofile or Data file names. In Step 3 of the preceding procedure, for the sample Cofile (K900863.I47) and Data file (R900863.I47), the transport request number is 900863.

**c.** Click the log file icon.

<span id="page-34-1"></span>If the return code displayed in the log file is 4, then it indicates that the import ended with warnings. This may happen if the object is overwritten or already exists in the SAP system. If the return code is 8 or a higher number, then there were errors during the import.

**4.** Confirm the import of the request by running the SE80 transaction, and checking the ZBAPI package in the ABAP objects.

# <span id="page-34-0"></span>**2.5 Configuring the SAP Change Password Function**

You can configure the Change Password function to modify password behavior in scenarios such as when a user profile on the target system gets locked or expires. For such scenarios, you can configure the system so that the administrator is not able to reset the password for a locked or expired user profile. This helps prevent discrepancies between data in Oracle Identity Manager and the target system.

To configure the Change Password function:

**See Also:** *Oracle Identity Manager Design Console Guide*

- **1.** Open the Oracle Identity Manager Design Console.
- **2.** Expand the **Process Management** folder.
- **3.** Open the **Process Definition** form.
- **4.** Select the SAP R3 Process process definition.
- **5.** Double-click the **Password Updated** task.
- **6.** On the Integration tab, specify values for the following parameters:
	- validityChange: This is a flag that can be assigned the value true or false.
		- **–** true: If the user's validity period has expired, then it is extended to the date specified in the validityDate parameter.
		- **–** false: If the user's validity period has expired, then it is not extended and the user's password cannot be changed.
	- lockChange: This is a flag that can be assigned the value true or false.
		- **–** true: If the user is locked (not by the administrator), then the user is unlocked before the password is changed. If the user is locked by the administrator, then the password cannot be changed.
		- **–** false: If the user is locked, then the password cannot be changed.
	- validityDate: This is the date up to which the user's validity must be extended. The date must be in the following format:

Dec 28, 2005 at 11:25:00 GMT+05:30

If this field is empty, then the user will be valid for an indefinite period.

userGroupCheck: This is a string literal with the following format:

*user\_group\_to\_check*, flag(1|0), *user\_group\_to\_be\_updated\_after\_reset\_password* This parameter can be an empty string if there are no groups to check when the password is reset.

If the password is to be changed and if the user belongs to that group, then the value of the flag is 1. If the password is *not* to be changed and if the user belongs to that group, then the value of the flag is 0.

To check multiple users, add the record for each user to this string. Use the semicolon (;) as the delimiter. For example:

```
user_group_to_check, flag(1|0), 
user_group_to_be_updated_after_reset_password;
user_group_to_check, flag(1|0), 
user_group_to_be_updated_after_reset_password
```
For example, if there is a user group named Inactive that is to be checked when a password is changed and if the user is assigned to this group, then the user must be moved to the Active group after the password change.

Given the preceding scenario, the setting of the userGroupCheck parameter is as follows:

```
INACTIVE,1,ACTIVE;
```
If there is a group named Terminated that is to be checked when a password is changed and if the user is assigned to this group, then the password change must not be permitted. Given this scenario, the setting of the userGroupCheck parameter is as follows:

TERMINATED,0,;

The userGroupCheck configuration parameter has only two types of user group records:

**–** User group for which password change is to be done along with user group update:

INACTIVE,1,ACTIVE;

**–** User group for which password change is not to be done:

TERMINATED,0,;

If the user is assigned to a group that is not in the userGroupCheck parameter, then the password is changed. Password change would be permitted for all user groups that are not mentioned in the configuration parameter value.

<span id="page-35-1"></span>**Note:** The values specified are case-sensitive and must match the case in the SAP system.

# <span id="page-35-0"></span>**2.6 Configuring SNC to Secure Communication Between Oracle Identity Manager and the Target System**

Oracle Identity Manager uses a Java application server. To connect to the SAP system application server, this Java application server uses the Java connector (sapjco.jar) and RFC (librfccm and libsapjcorfc files). If required, you can use Secure Network Communication (SNC) to secure such connections.

**Note:** The Java application server used by Oracle Identity Manager can be IBM WebSphere, Oracle WebLogic, or JBoss Application Server.

This section discusses the following topics:

- [Prerequisites for Configuring the Connector to Use SNC](#page-36-0)
- **[Installing the Security Package](#page-36-1)**
- [Configuring SNC](#page-37-0)

#### <span id="page-36-3"></span><span id="page-36-0"></span>**2.6.1 Prerequisites for Configuring the Connector to Use SNC**

The following are prerequisites for configuring the connector to use SNC:

- SNC must be activated on the SAP application server.
- You must be familiar with the SNC infrastructure. You must know which Personal Security Environment (PSE) the application server uses for SNC.

### <span id="page-36-2"></span><span id="page-36-1"></span>**2.6.2 Installing the Security Package**

To install the security package on the Java application server used by Oracle Identity Manager:

**1.** Extract the contents of the SAP Cryptographic Library installation package.

The SAP Cryptographic Library installation package is available for authorized customers on the SAP Service Marketplace Web site at

http://service.sap.com/download

This package contains the following files:

- SAP Cryptographic Library (sapcrypto.dl1 for Microsoft Windows or libsapcrypto.ext for UNIX)
- A corresponding license ticket (ticket)
- The configuration tool, sapgenpse.exe
- **2.** Copy the library and the sapgenpse.exe file into a local directory. For example: C:/usr/sap
- **3.** Check the file permissions. Ensure that the user under which the Java application server runs is able to run the library functions in the directory into which you copy the library and the sapgenpse.exe file.
- **4.** Create the sec directory inside the directory into which you copy the library and the sapgenpse.exe file.

**Note:** You can use any names for the directories that you create. However, creating the C:\usr\sap\sec (or /usr/sap/sec) directory is an SAP recommendation.

**5.** Copy the ticket file into the sec directory. This is also the directory in which the Personal Security Environment (PSE) and credentials of the Java application server are generated.

**See Also:** The ["Configuring SNC"](#page-37-0) sectio[n on page 2-16](#page-37-0)

**6.** Set the SECUDIR environment variable for the Java application server user to the sec directory.

**Note:** From this point onward, the term *SECUDIR directory* is used to refer to the directory whose path is defined in SECUDIR environment variable.

For Oracle Application Server:

- **a.** Remove the SECUDIR entry from the Windows environment variables, if it has been set.
- **b.** Edit the *ORACLE\_HOME*\opmn\config\opmn.xml file as follows:

Change the following:

```
<ias-instance id="home.BMPHKTF120" name="home.BMPHKTF120">
  <environment>
     <variable id="TMP" value="C:\DOCUME~1\login user\LOCALS~1\Temp"/>
  </environment>
```
To

```
<ias-instance id="home.BMPHKTF120" name="home.BMPHKTF120">
   <environment>
     <variable id="TMP" value="C:\DOCUME~1\login user\LOCALS~1\Temp"/>
     <variable id="SECUDIR" value="D:\snc\usr\sec"/>
   </environment>
```
**Note:** Oracle Application Server automatically creates the temporary folder based on the operating system of the computer on which it is installed.

- **c.** Restart Oracle Application Server.
- **7.** Set the SNC\_LIB and PATH environment variables for the user of the Java application server to the cryptographic library directory, which is the parent directory of the sec directory.

### <span id="page-37-1"></span><span id="page-37-0"></span>**2.6.3 Configuring SNC**

To configure SNC:

- **1.** Either create a PSE or copy the SNC PSE of the SAP application server to the SECUDIR directory. To create the SNC PSE for the Java application server, use the sapgenpse.exe command-line tool as follows:
	- **a.** To determine the location of the SECUDIR directory, run the sapgenpse command without specifying any command options. The program displays information such as the library version and the location of the SECUDIR directory.
	- **b.** Enter a command similar to the following to create the PSE:

sapgenpse get\_pse -p *PSE\_Name* -x *PIN Distinguished\_Name*

The following is a sample distinguished name:

CN=SAPJ2EE, O=MyCompany, C=US

The sapgenpse command creates a PSE in the SECUDIR directory.

**2.** Create credentials for the Java application server.

The Java application server must have active credentials at run time to be able to access its PSE. To check whether or not this condition is met, enter the following command in the parent directory of the SECUDIR directory:

Sapgenpse seclogin

Then, enter the following command to open the PSE of the server and create the credentials.sapgenpse file:

seclogin -p *PSE\_Name* -x *PIN* -O [*NT\_Domain*\]*user\_ID*

The *user\_ID* that you specify must have administrator rights. *PSE\_NAME* is the name of the PSE file.

The credentials file,  $\text{cred}_2$ , for the user specified with the -0 option is created in the SECUDIR directory.

**3.** Exchange the public key certificates of the two servers as follows:

**Note:** If you are using individual PSEs for each certificate of the SAP server, then you must perform this procedure once for each SAP server certificate. This means that the number of times you must perform this procedure is equal to the number of PSEs.

**a.** Export the Oracle Identity Manager certificate by entering the following command:

sapgenpse export\_own\_cert -o *filename.crt* -p *PSE\_Name* -x *PIN*

- **b.** Import the Oracle Identity Manager certificate into the SAP application server. You may require the SAP administrator's assistance to perform this step.
- **c.** Export the certificate of the SAP application server. You may require the SAP administrator's assistance to perform this step.
- **d.** Import the SAP application server certificate into Oracle Identity Manager by entering the following command:

sapgenpse maintain\_pk -a *serverCertificatefile.crt* -p *PSE\_Name* -x *PIN*

- **4.** Configure the following parameters in the SAP R3 IT Resource IT resource object:
	- SAPsnc\_lib
	- SAPsnc\_mode
	- SAPsnc\_myname
	- SAPsnc\_partnername
	- SAPsnc\_qop

**See Also:** Information about parameters of the IT resource given earlier in this chapter

**2-18** Oracle Identity Manager Connector Guide for SAP User Management

# <span id="page-40-5"></span><span id="page-40-3"></span><sup>3</sup> **Configuring the Connector**

<span id="page-40-0"></span>After you deploy the connector, you must configure it to meet your requirements. This chapter discusses the following connector configuration procedures:

**Note:** These sections provide both conceptual and procedural information about configuring the connector. It is recommended that you read the conceptual information before you perform the procedures.

- **[Configuring Reconciliation](#page-40-1)**
- [Configuring Provisioning](#page-46-0)

# <span id="page-40-1"></span>**3.1 Configuring Reconciliation**

As mentioned earlier in this guide, reconciliation involves duplicating in Oracle Identity Manager the creation of and modifications to user accounts on the target system. This section discusses the following topics related to configuring reconciliation:

- **[Partial Reconciliation](#page-40-2)**
- **[Batched Reconciliation](#page-42-0)**
- [Configuring Trusted Source Reconciliation](#page-42-1)
- [Configuring the Reconciliation Scheduled Tasks](#page-43-0)

## <span id="page-40-4"></span><span id="page-40-2"></span>**3.1.1 Partial Reconciliation**

By default, all target system records that are added or modified after the last reconciliation run are reconciled during the current reconciliation run. You can customize this process by specifying the subset of added or modified target system records that must be reconciled. You do this by creating filters for the reconciliation module.

For this connector, you create a filter by specifying values for the CustomizedReconQuery IT resource parameter while configuring the IT resource. The procedure is described in earlier in this guide.

The following table lists the SAP User Management attributes, and the corresponding Oracle Identity Manager attributes, that you can use to build the query condition. You specify this query condition as the value of the CustomizedReconQuery parameter.

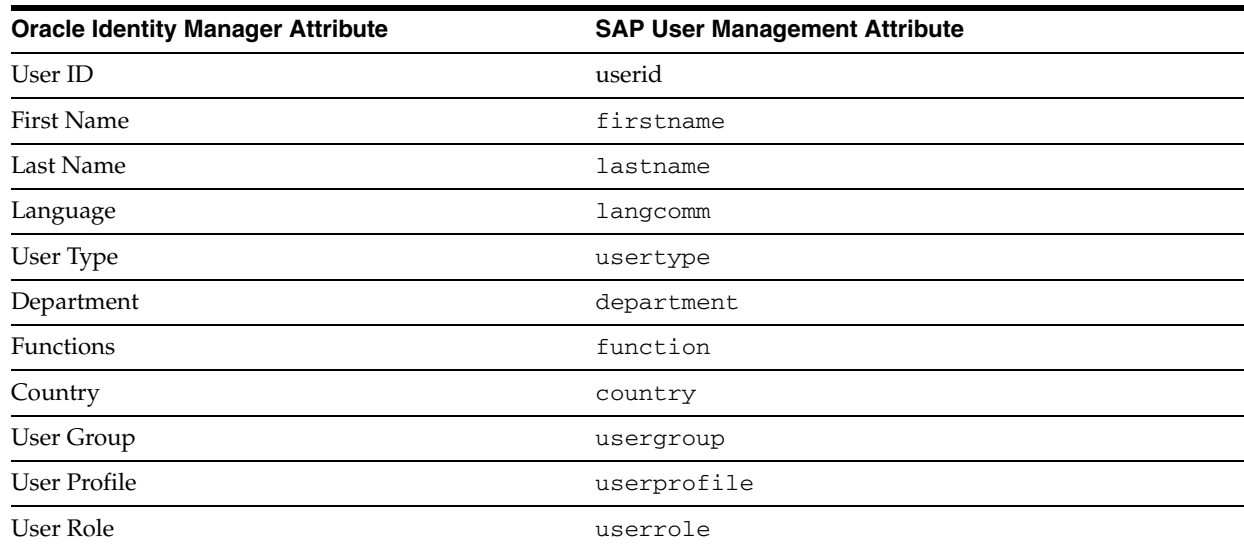

The following are sample query conditions:

- firstname=John&lastname=Doe
	- With this query condition, records of users whose first name is John and last name is Doe are reconciled.
- firstname=John&lastname=Doe|usergroup=contractors

With this query condition, records of users who meet either of the following conditions are reconciled:

- **–** The user's first name is John or last name is Doe.
- **–** The user belongs to the contractors user group.

If you do not specify values for the CustomizedReconQuery parameter, then all the records in the target system are compared with existing Oracle Identity Manager records during reconciliation.

The following are guidelines to be followed while specifying a value for the CustomizedReconQuery parameter:

- For the target system attributes, you must use the same case (uppercase or lowercase) as given in the table shown earlier in this section. This is because the attribute names are case-sensitive.
- You must not include unnecessary blank spaces between operators and values in the query condition.

A query condition with spaces separating values and operators would yield different results as compared to a query condition that does not contain spaces between values and operators. For example, the output of the following query conditions would be different:

firstname=John&lastname=Doe

firstname= John&lastname= Doe

In the second query condition, the reconciliation engine would look for first name and last name values that contain a space at the start.

You must not include special characters other than the equal sign  $(=)$ , ampersand  $(\&)$ , and vertical bar (1) in the query condition.

**Note:** An exception is thrown if you include special characters other than the equal sign  $(=)$ , ampersand  $(\&)$ , and vertical bar  $(1)$ .

- The query condition must be an expression without any braces.
- Searching users based on multiple value roles and groups are not supported. Only one value for roles and profiles can be queried at a time. For example, if the query condition is Usergroup=a,b,c, then the query generates an error.
- Searching users based on more than three user attributes are not supported. For example, if the query condition is userid=JOHN&firstname=John&lastname=Doe&country=US, then the query generates an error.

You specify a value for the CustomizedReconQuery parameter while configuring the IT resource. The procedure is described later in this guide.

### <span id="page-42-0"></span>**3.1.2 Batched Reconciliation**

During a reconciliation run, all changes in the target system records are reconciled into Oracle Identity Manager. Depending on the number of records to be reconciled, this process may require a large amount of time. In addition, if the connection breaks during reconciliation, then the process would take longer to complete.

You can configure batched reconciliation to avoid such problems.

To configure batched reconciliation, you must specify values for the following user reconciliation scheduled task attributes:

- StartRecord: Use this attribute to specify the record number from which batched reconciliation must begin.
- BatchSize: Use this attribute to specify the number of records that must be included in each batch.
- NumberOfBatches: Use this attribute to specify the total number of batches that must be reconciled. If you do not want to use batched reconciliation, specify All Available as the value of this attribute.

**Note:** If you specify All Available as the value of this attribute, then the values of the StartRecord and BatchSize attributes are ignored.

You specify values for these attributes by following the instructions described in the ["Specifying Values for the Scheduled Task Attributes"](#page-44-0) sectio[n on page 3-5.](#page-44-0)

After you configure batched reconciliation, if reconciliation fails during a batched reconciliation run, then refer to the log file for information about the batch at which reconciliation has failed.

#### <span id="page-42-1"></span>**3.1.3 Configuring Trusted Source Reconciliation**

While configuring the connector, the target system can be designated as a trusted source or target resource. If you designate the target system as a **trusted source**, then during a reconciliation run:

For each newly created user on the target system, an OIM User is created.

Updates made to each user on the target system are propagated to the corresponding OIM User.

If you designate the target system as a **target resource**, then during a reconciliation run:

- For each account created on the target system, a resource is assigned to the corresponding OIM User.
- Updates made to each account on the target system are propagated to the corresponding resource.

**Note:** Skip this section if you do not want to designate the target system as a trusted source for reconciliation.

Configuring trusted source reconciliation involves the following steps:

- **1.** Depending on the target system that you use, import the XML file for trusted source reconciliation, SAPR3XLResourceObject.xml, SAPBIWXLResourceObject.xml, or SAPCRMXLResourceObject.xml, by using the Deployment Manager. This section describes the procedure to import the XML file.
- **2.** Set the IsTrusted scheduled task attribute to True. You specify a value for this attribute while configuring the user reconciliation scheduled task, which is described later in this guide.

To import the XML file for trusted source reconciliation:

- <span id="page-43-1"></span>**1.** Open the Oracle Identity Manager Administrative and User Console.
- **2.** Click the **Deployment Management** link on the left navigation bar.
- **3.** Click the **Import** link under Deployment Management. A dialog box for opening files is displayed.
- **4.** Depending on the target system that you use, locate and open the SAPR3XLResourceObject.xml, SAPBIWXLResourceObject.xml, or SAPCRMXLResourceObject.xml file. These files are in the *OIM\_home*/Xellerate/sap/xml directory. Details of the XML file that you select are shown on the File Preview page.
- **5.** Click **Add File**. The Substitutions page is displayed.
- **6.** Click **Next**. The Confirmation page is displayed.
- **7.** Click **Import**.
- **8.** In the message that is displayed, click **Import** to confirm that you want to import the **XML** file and then click **OK**.

After you import the XML file for trusted source reconciliation, you must set the value of the IsTrusted reconciliation scheduled task attribute to True. This procedure is described in the ["Configuring the Reconciliation Scheduled Tasks"](#page-43-0) sectio[n on page 3-4.](#page-43-0)

### <span id="page-43-0"></span>**3.1.4 Configuring the Reconciliation Scheduled Tasks**

<span id="page-43-2"></span>When you deploy the connector, the scheduled tasks for lookup fields and user reconciliations are automatically created in Oracle Identity Manager. To configure the scheduled task:

<span id="page-43-3"></span>**1.** Open the Oracle Identity Manager Design Console.

- **2.** Expand the **Xellerate Administration** folder.
- **3.** Select **Task Scheduler.**
- **4.** Click **Find**. The details of the predefined scheduled tasks are displayed on two different tabs.
- **5.** For the first scheduled task, enter a number in the **Max Retries** field. This number represents the number of times Oracle Identity Manager must attempt to complete the task before assigning the ERROR status to the task.
- **6.** Ensure that the **Disabled** and **Stop Execution** check boxes are not selected.
- **7.** In the Start region, double-click the **Start Time** field. From the date-time editor that is displayed, select the date and time at which you want the task to run.
- **8.** In the Interval region, set the following schedule parameters:
	- To set the task to run on a recurring basis, select the **Daily**, **Weekly**, **Recurring Intervals**, **Monthly**, or **Yearly** option.

If you select the **Recurring Intervals** option, then you must also specify the time interval at which you want the task to run on a recurring basis.

- To set the task to run only once, select the **Once** option.
- **9.** Provide values for the attributes of the scheduled task. Refer to the "Specifying" [Values for the Scheduled Task Attributes"](#page-44-0) section [on page 3-5](#page-44-0) for information about the values to be specified.

<span id="page-44-4"></span>**See Also:** *Oracle Identity Manager Design Console Guide* for information about adding and removing task attributes

- <span id="page-44-2"></span>**10.** Click **Save**. The scheduled task is created. The INACTIVE status is displayed in the **Status** field, because the task is not currently running. The task is run at the date and time that you set in Step 7.
- **11.** Repeat Steps 5 through 10 to create the second scheduled task.

After you create both scheduled tasks, proceed to the ["Configuring Provisioning"](#page-46-0) section [on page 3-7](#page-46-0).

#### <span id="page-44-0"></span>**3.1.4.1 Specifying Values for the Scheduled Task Attributes**

This section provides information about the values to be specified for the following scheduled tasks:

- [Lookup Fields Reconciliation Scheduled Task](#page-44-1)
- <span id="page-44-3"></span>**[User Reconciliation Scheduled Task](#page-45-1)**

<span id="page-44-1"></span>**3.1.4.1.1 Lookup Fields Reconciliation Scheduled Task** You must specify values for the following attributes of the R3LookUpRecon lookup fields reconciliation scheduled task.

#### **Note:**

- Attribute values are predefined in the connector XML file that you import. Specify values only for those attributes that you want to change.
- Values (either default or user-defined) must be assigned to all the attributes. If even a single attribute value were left empty, then reconciliation would not be performed.

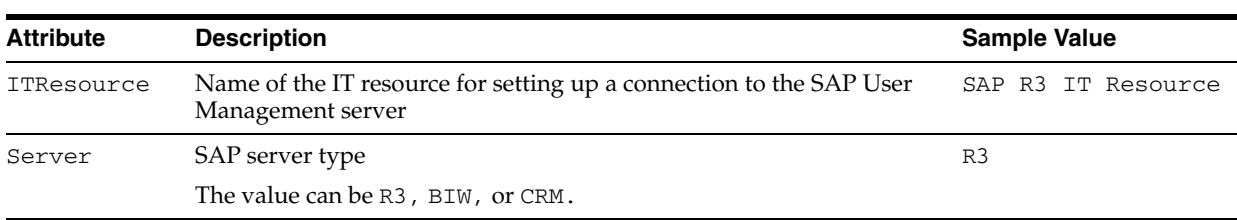

After you specify values for these task attributes, proceed to Step [10](#page-44-2) of the procedure to create scheduled tasks.

<span id="page-45-1"></span><span id="page-45-0"></span>**3.1.4.1.2 User Reconciliation Scheduled Task** You must specify values for the following attributes of the R3 Recon user reconciliation scheduled task.

#### <span id="page-45-2"></span>**Note:**

- Attribute values are predefined in the connector XML file that you import. Specify values only for those attributes that you want to change.
- Values (either default or user-defined) must be assigned to all the attributes. If even a single attribute value were left empty, then reconciliation would not be performed.

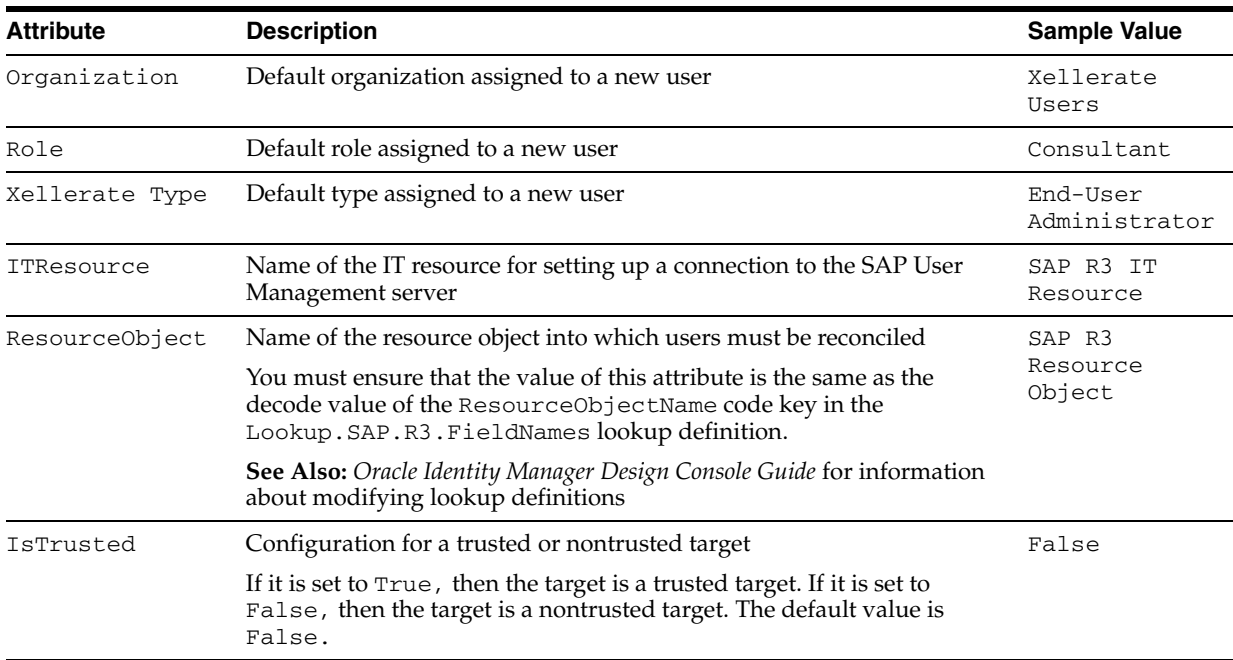

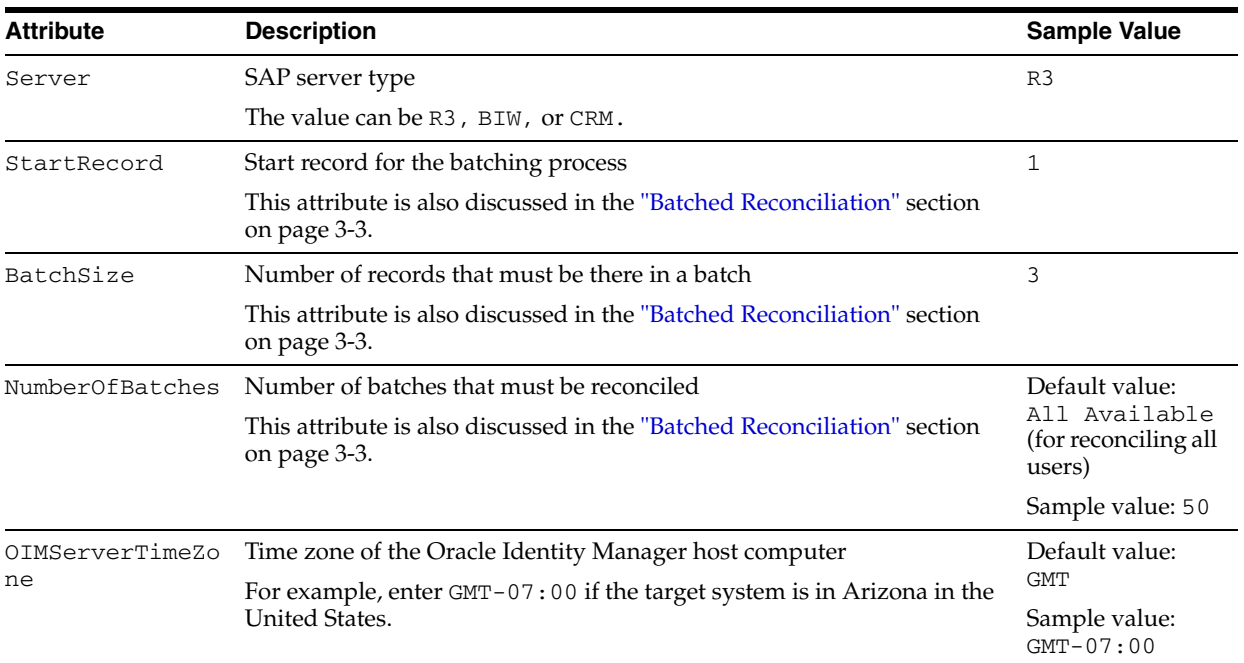

After you specify values for these task attributes, proceed to Step [10](#page-44-2) of the procedure to create scheduled tasks.

#### **Stopping Reconciliation**

Suppose the User Reconciliation Scheduled Task for the connector is running and user records are being reconciled. If you want to stop the reconciliation process:

- **1.** Perform Steps 1 through 4 of the procedure to configure reconciliation scheduled tasks.
- **2.** Select the **Stop Execution** check box in the task scheduler.
- **3.** Click **Save**.

# <span id="page-46-0"></span>**3.2 Configuring Provisioning**

As mentioned earlier in this guide, provisioning involves creating or modifying a user's account information on the target system through Oracle Identity Manager.

<span id="page-46-1"></span>**Note:** Skip this section if either of the following conditions is true:

- You performed the procedure described in "Installing the [Connector" on page 2-2](#page-23-2).
- You do not want to use the provisioning features of Oracle Identity Manager for this target system.

Adapters are used to implement provisioning functions. The following adapters are imported into Oracle Identity Manager when you import the connector XML file:

**See Also:** The ["Supported Functionality"](#page-18-3) sectio[n on page 1-5](#page-18-3) for a listing of the provisioning functions that are available with this connector

- SAP R3 Create User
- SAP R3 Modify User
- SAP R3 Modify UserX
- SAP R3 Password Change
- SAP R3 Lock UnLock User
- SAP R3 Delete User
- SAP R3 Add Role
- SAP R3 Delete Role
- SAP R3 Add Profile
- SAP R3 Remove Profile
- PrePopulate SAP Form
- PrepopulateR3UserId

You must compile these adapters before they can be used in provisioning operations.

To compile adapters by using the Adapter Manager form:

- **1.** Open the Adapter Manager form.
- **2.** To compile all the adapters that you import into the current database, select **Compile All**.

To compile multiple (but not all) adapters, select the adapters you want to compile. Then, select **Compile Selected**.

<span id="page-47-0"></span>**Note:** Click **Compile Previously Failed** to recompile only those adapters that were not compiled successfully. Such adapters do not have an OK compilation status.

- **3.** Click **Start.** Oracle Identity Manager compiles the selected adapters.
- **4.** If Oracle Identity Manager is installed in a clustered environment, then copy the compiled adapters from the *OIM\_home*/xellerate/Adapter directory to the same directory on each of the other nodes of the cluster. If required, overwrite the adapter files on the other nodes.

If you want to compile one adapter at a time, then use the Adapter Factory form.

**See Also:** *Oracle Identity Manager Tools Reference Guide* for information about using the Adapter Factory and Adapter Manager forms

To view detailed information about an adapter:

- **1.** Highlight the adapter in the Adapter Manager form.
- **2.** Double-click the row header of the adapter, or right-click the adapter.
- **3.** Select **Launch Adapter** from the shortcut menu that is displayed. Details of the adapter are displayed.

# <sup>4</sup> **Testing and Troubleshooting**

<span id="page-48-2"></span><span id="page-48-0"></span>After you deploy the connector, you must test it to ensure that it functions as expected. This chapter discusses the following topics related to connector testing:

- **[Running Test Cases](#page-48-1)**
- **[Troubleshooting](#page-50-1)**

# <span id="page-48-3"></span><span id="page-48-1"></span>**4.1 Running Test Cases**

You can use the testing utility to identify the cause of problems associated with connecting to the target system and performing basic operations on the target system.

To use the testing utility:

**1.** Specify the required values in the global.properties file.

This file is in the *OIM\_home*/Xellerate/SAP/test/troubleshoot directory. The following table describes the sections of this file in which you must provide information for running the tests.

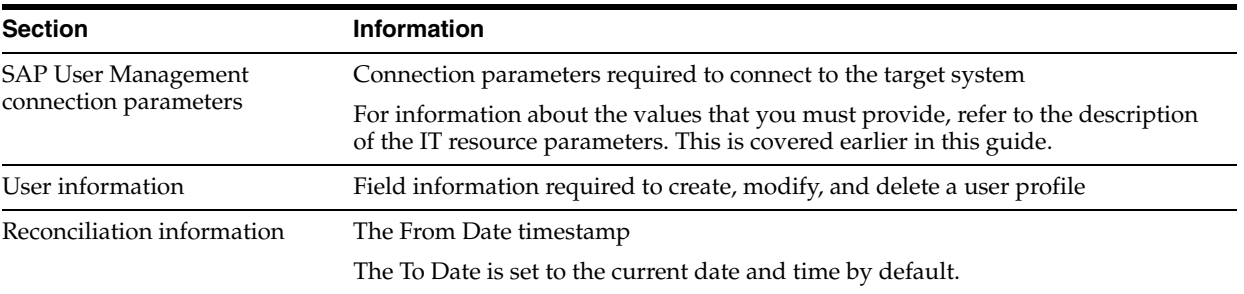

#### **2.** Add the following to the CLASSPATH environment variable:

```
OIM_home/xellerate/ext/log4j-1.2.8.jar
OIM_home/Xellerate/JavaTasks/SAPAdapter.jar
OIM_home/Xellerate/ScheduleTask/SAPAdapterRecon.jar
OIM_home/xellerate/lib/xlLogger.jar
OIM_home/xellerate/lib/xlUtils.jar
OIM_home/xellerate/lib/xlAPI.jar
OIM_home/xellerate/ThirdParty/sapjco.jar
```
**3.** Create an ASCII-format copy of the global.properties file as follows:

**Note:** You must perform this procedure every time you make a change in the contents of the global.properties file.

**a.** In a command window, change to the following directory:

*OIM\_home*/Xellerate/sap/test/troubleshoot

**b.** Enter the following command:

native2ascii global.properties troubleshoot.properties

The troubleshoot.properties is created when you run the native2ascii command. The contents of this file are an ASCII-format copy of the contents of the global.properties file.

#### **4.** Perform the following tests:

Enter the following command to create a user:

```
java 
-DTproperties=OIM_home/Xellerate/SAP/test/troubleshoot/troubleshoot.propert
ies 
-Dlog4j.configuration=file:/OIM_home/Xellerate/SAP/test/troubleshoot/log.pr
operties TroubleShootingUtility C
```
Enter the following command to modify a user:

```
java 
-DTproperties=OIM_home/Xellerate/SAP/test/troubleshoot/troubleshoot.propert
ies 
-Dlog4j.configuration=file:/OIM_home/Xellerate/SAP/test/troubleshoot/log.pr
operties TroubleShootingUtility M
```
#### Delete a user as follows:

```
java 
-DTproperties=OIM_home/Xellerate/SAP/test/troubleshoot/troubleshoot.propert
ies 
-Dlog4j.configuration=file:/OIM_home/Xellerate/SAP/test/troubleshoot/log.pr
operties TroubleShootingUtility D
```
Enter the following command to test reconciliation from the timestamp specified to the current time:

```
java
```
-DTproperties=*OIM\_home*/Xellerate/SAP/test/troubleshoot/troubleshoot.propert ies

```
-Dlog4j.configuration=file:/OIM_home/Xellerate/SAP/test/troubleshoot/log.pr
operties TroubleShootingUtility R
```
### <span id="page-49-0"></span>**4.1.1 Testing Partial Reconciliation**

To test query-based reconciliation, you can specify the following types of query conditions as values for the CustomizedReconQuery parameter:

Simple queries with user attributes

Value assigned to the CustomizedReconQuery parameter: firstname=John

The users with first name John are reconciled.

- Queries with '&' and '|' logical operators
	- **–** Value assigned to the CustomizedReconQuery parameter: firstname=John&lastname=Doe

The users with first name John and last name Doe are reconciled.

**–** Value assigned to the CustomizedReconQuery parameter: firstname=John&userrole=ASAP\_AUTORENUMGEBUNG

Only the users with first name John and who belong to the ASAP\_AUTORENUMGEBUNG role are reconciled.

**Note:** The code key for user role is used to get the exact value of each role or profile.

- Queries with time stamps
	- **–** Value assigned to the CustomizedReconQuery parameter: None

Value of the TimeStamp parameter: Nov 3, 2006 at 10:00:00 GMT+05:30

The users that matches the time stamp value are reconciled.

**–** Value assigned to the CustomizedReconQuery parameter: firstname=John

Value of the TimeStamp parameter: Nov 3, 2006 at 10:00:00 GMT+05:30

The users with first name John and who matches the time stamp value are reconciled.

#### <span id="page-50-0"></span>**4.1.2 Testing Batched Reconciliation**

You can test reconciliation based on batching and data paging of user records by specifying values for the following user reconciliation scheduled task attributes:

- If you set the value of StartRecord to 1, BatchSize to 0, and NumberOfBatches to All Available, then all the users are reconciled.
- If you set the value of StartRecord to 1, BatchSize to 5, and NumberOfBatches to 50, then the users starting from record 1 are reconciled in 50 batches, with 5 records in each batch.
- If you set the value of StartRecord to 200, BatchSize to 5, and NumberOfBatches to 50, then all the users starting from record 200 are reconciled in 50 batches, with 5 records in each batch.

The results of batching are displayed in the log file, which is located in the following path:

*JBOSS\_HOME*/server/default/log/server.log

In this file, you can view the batch numbers, the user ids of the users that are reconciled, and whether the reconciliation is successful or not.

# <span id="page-50-2"></span><span id="page-50-1"></span>**4.2 Troubleshooting**

The following table lists solutions to a commonly encountered problem associated with this connector.

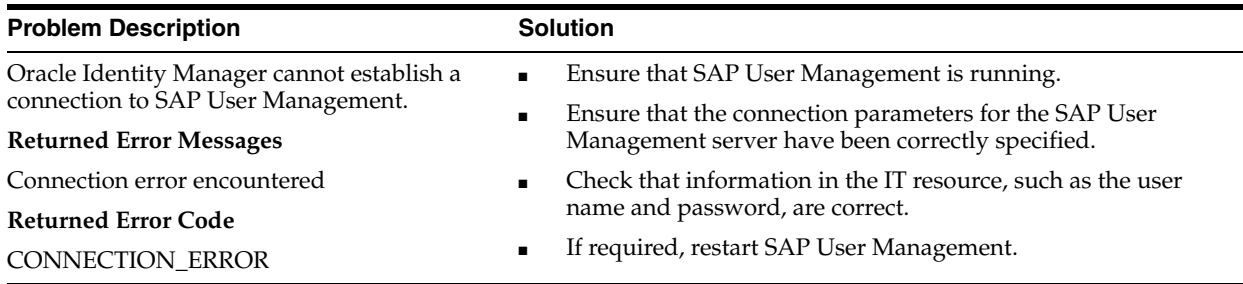

# <span id="page-52-1"></span><sup>5</sup> **Known Issues**

<span id="page-52-2"></span><span id="page-52-0"></span>The following are known issues associated with this release of the connector:

■ **Bug 7255075**

Creation of a user on the SAP system involves running the Create User and Change Password functions in a sequence. This sequence makes three RFC calls to the SAP system. The Create User RFC and Change Password RFC functions commit the transaction explicitly at the end of the call. The commit is enforced by the SAP architecture. This architecture constraint of SAP makes it infeasible to conduct transactions such as Create User and Change Password.

■ **Bug 7658521**

When a user is created, the password specified is not allocated to the user. Later, the SAP system requires the user to specify the password again, which is assigned to the user at this stage. To prevent the occurrence of this event, when a new user is created, the user is assigned a dummy password and after user creation the Change Password function is called automatically. The password changes from the dummy password to the one entered by the user in the SAP User form in Oracle Identity Manager. This process is transparent to the user.

■ **Bug 7255133**

In SAP 4.7 or later, you cannot enter non-English letters in the E-mail Address field.

<span id="page-54-2"></span>**A**

# <span id="page-54-1"></span><span id="page-54-0"></span><sup>A</sup> **Attribute Mappings Between Oracle Identity Manager and SAP User Management**

The following table discusses attribute mappings between Oracle Identity Manager and SAP User Management.

**Note:** Some Asian languages use multibyte character sets. If the character limit for the fields in the target system is specified in bytes, then the number of Asian-language characters that you can enter in a particular field may be less than the number of English-language characters that you can enter in the same field. The following example illustrates this limitation:

Suppose you can enter 50 characters of English in the User Last Name field of the target system. If you have configured the target system for the Japanese language, then you would not be able to enter more than 25 characters in the same field.

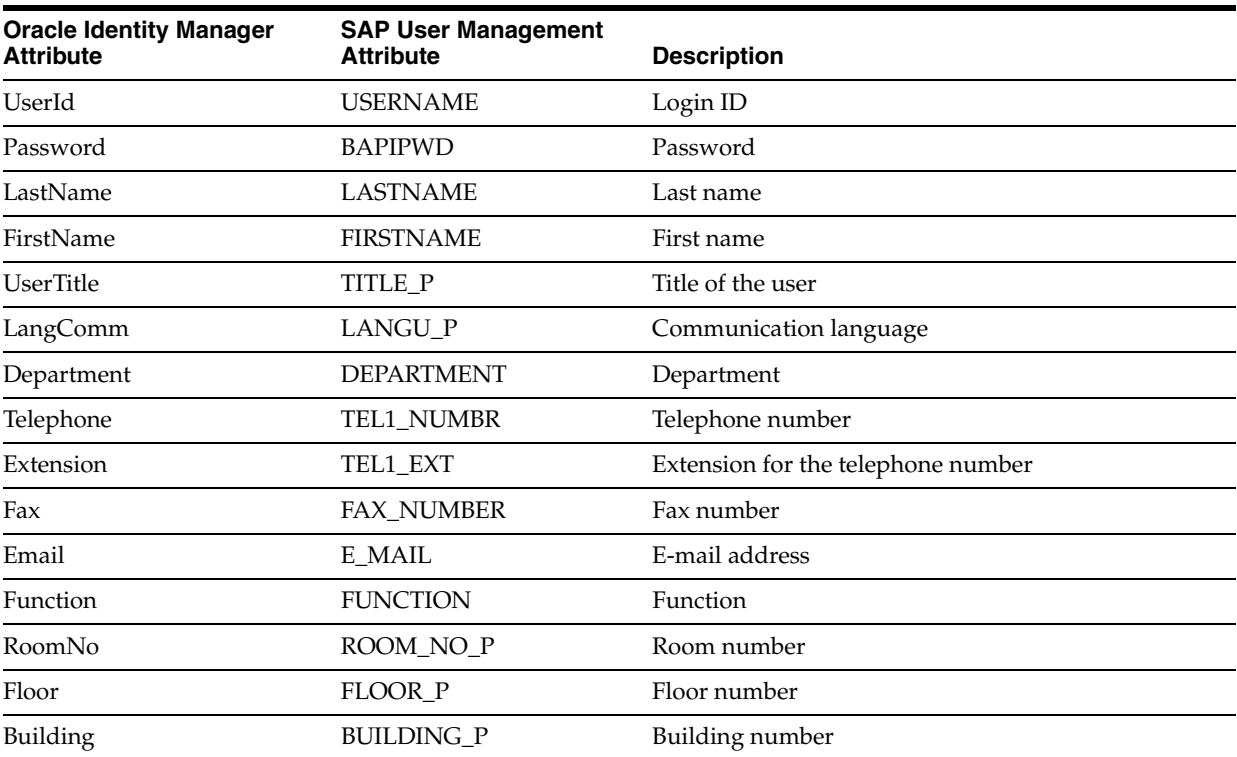

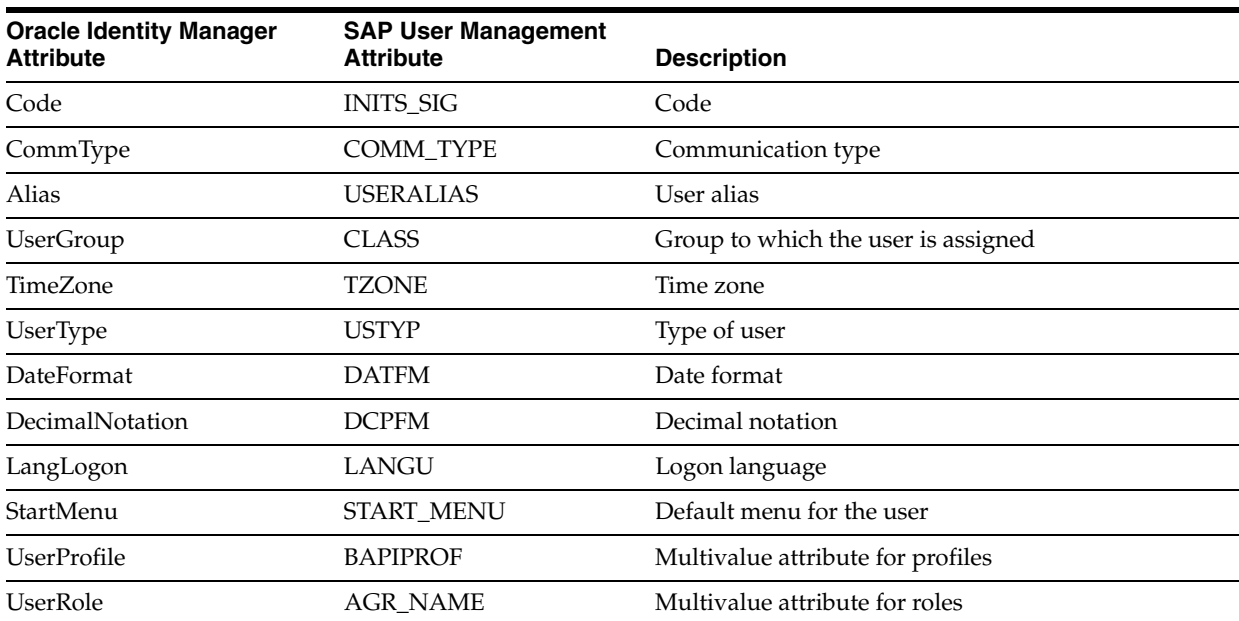

# **Index**

### <span id="page-56-0"></span>**A**

[Adapter Manager form, 3-8](#page-47-0) [adapters, compiling, 3-7](#page-46-1) [additional files, 1-2](#page-15-4) [Administrative and User Console, 3-4](#page-43-1) attributes [lookup fields reconciliation scheduled task, 3-5](#page-44-3) [user reconciliation scheduled task, 3-6](#page-45-2) [attributes mappings, A-1](#page-54-2)

### **B**

[BAPIF4T table, 2-9](#page-30-3)

## **C**

[certified components, 1-1](#page-14-3) [changing input locale, 2-5,](#page-26-1) [2-6](#page-27-4) [clearing server cache, 2-6](#page-27-5) [compiling adapters, 3-7](#page-46-1) configuring [change password functionality, 2-13](#page-34-1) [Oracle Identity Manager server, 2-5](#page-26-1) [target system, 2-8](#page-29-1) [configuring connector, 3-1](#page-40-5) [configuring provisioning, 3-7](#page-46-1) connector files and directories [description, 1-6](#page-19-4) [connector installer, 2-2](#page-23-4) [connector release number, determining, 1-8](#page-21-1) [connector testing, 4-1](#page-48-2) [connector, configuring, 3-1](#page-40-5) [creating scheduled tasks, 3-4](#page-43-2)

## **D**

defining [IT resources, 2-4](#page-25-2) [scheduled tasks, 3-4](#page-43-2) [Design Console, 3-4](#page-43-3) [determining release number of connector, 1-8](#page-21-1)

## **E**

[enabling logging, 2-6](#page-27-6) [errors, 4-3](#page-50-2)

[external code files, 1-2,](#page-15-4) [2-1](#page-22-2)

### **F**

files [additional, 1-2](#page-15-4) [external code, 1-2](#page-15-4) *[See also](#page-15-4)* XML files files and directories of the connector *[See](#page-19-4)* connector files and directories [functionality supported, 1-5](#page-18-4) [functions available, 1-5](#page-18-4)

### **G**

[globalization features, 1-6](#page-19-5)

### **I**

[input locale, changing, 2-5,](#page-26-1) [2-6](#page-27-4) [installing connector, 2-2](#page-23-4) [issues, 5-1](#page-52-2) IT resources [defining, 2-4](#page-25-2) [parameters, 2-4](#page-25-2) [SAP R3 IT Resource, 2-4](#page-25-3)

### **L**

[limitations, 5-1](#page-52-2) [logging enabling, 2-6](#page-27-6) [lookup fields reconciliation scheduled task, 3-5](#page-44-3)

### **M**

[mapping between attributes of target system and](#page-54-2)  Oracle Identity Manager, A-1 [multilanguage support, 1-6](#page-19-5)

## **O**

[Oracle Identity Manager Administrative and User](#page-43-1)  Console, 3-4 [Oracle Identity Manager Design Console, 3-4](#page-43-3) [Oracle Identity Manager server, configuring, 2-5](#page-26-1) [parameters of IT resources, 2-4](#page-25-2) [problems, 4-3](#page-50-2) [process tasks, 1-5](#page-18-4) provisioning [fields, 1-5](#page-18-5) [functions, 1-5](#page-18-4) [module, 1-5](#page-18-5)

### **R**

reconciliation [functions, 1-5](#page-18-4) [module, 1-3](#page-16-2) [trusted source mode, 1-8](#page-21-2) [user, 1-4](#page-17-2) [release number of connector, determining, 1-8](#page-21-1)

## **S**

[SAP change log, enabling, 2-9](#page-30-4) [SAPCAR utility, 2-11](#page-32-1) scheduled tasks [attributes, 3-5](#page-44-4) [defining, 3-4](#page-43-2) [lookup fields reconciliation, 3-5](#page-44-3) [user reconciliation, 3-6](#page-45-2) [server cache, clearing, 2-6](#page-27-5) SNC [configuring, 2-14](#page-35-1) [configuring, parameters, 2-16](#page-37-1) [prerequisites, 2-15](#page-36-3) [security package, installing, 2-15](#page-36-2) supported [functionality, 1-5](#page-18-4) [releases of Oracle Identity Manager, 1-2](#page-15-5) [target systems, 1-2](#page-15-6) [supported languages, 1-6](#page-19-5)

## **T**

target systems [configuration, 2-8](#page-29-1) [supported, 1-2](#page-15-6) [test cases, 4-1](#page-48-3) [testing the connector, 4-1](#page-48-2) [testing utility, 1-7,](#page-20-3) [4-1](#page-48-3) transport request [creating, 2-10](#page-31-1) [importing, 2-10](#page-31-1) [troubleshooting, 4-3](#page-50-2) [associated files, 1-7](#page-20-3) [trusted source reconciliation, 1-8](#page-21-2)

### **U**

[user attribute mappings, A-1](#page-54-2) [user reconciliation, 1-4](#page-17-2) [user reconciliation scheduled task, 3-6](#page-45-2)

# **X**

XML files [description, 1-8](#page-21-2) [for trusted source reconciliation, 1-8](#page-21-2)